# <span id="page-0-0"></span>**Manual de serviço**

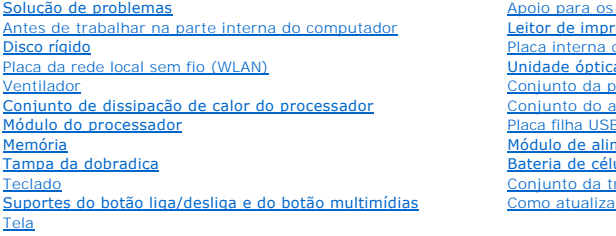

pulsos essão digital com a tecnologia sem fio Bluetooth® a i n<br>Daca de sistema alto-falante [Placa filha USB](file:///C:/data/systems/Vos1310/pb/SM/html/daughcar.htm#wp1180928) <u>.</u><br>nentação CC ula tipo moeda rava da bateria r o BIOS

# **Notas, Avisos e Advertências**

*M* NOTA: uma NOTA fornece informações importantes para ajudar você a usar melhor o computador.

**AVISO:** um AVISO indica um potencial de danos ao hardware ou a perda de dados e diz como evitar o problema.

**A ADVERTÊNCIA: Uma ADVERTÊNCIA indica um potencial de danos ao equipamento, risco de lesões corporais ou mesmo de morte.** 

Se você adquiriu o computador DELL™ série n, as referências neste documento aos sistemas operacionais Microsoft® Windows® não se aplicam.

# **As informações neste documento estão sujeitas a alteração sem aviso prévio. © 2008-2009 Dell Inc. Todos os direitos reservados.**

É terminantemente proibida qualquer forma de reprodução deste produto sem a permissão por escrito da Dell Inc.

Marcas comerciais usadas neste texto: *Dell, DELL ob* equal pologio por estaba de Della (Della of Della Constante)<br>*Windows Vista* são marcas comerciais ou marcas registradas da Microsoft Corporation nos Estados Unidos e/o

Outros nomes e marcas comerciais podem ser usados neste documento como referência às entidados que reivindicam<br>declara que não tem qualquer interesse de propriedade sobre marcas e nomes comerciais que não segiam os seus pr

Setembro de 2009 Rev. A02

### <span id="page-1-0"></span> **Antes de trabalhar na parte interna do computador Manual de serviço**

**•** [Ferramentas recomendadas](#page-1-1)

 $\bullet$  O que você precisa saber

Este documento apresenta os procedimentos para a remoção e instalação dos componentes do computador. A menos que de outra forma especificado, cada procedimento pressupõe que:

- l Você tenha seguido as etapas apresentadas nesta seção.
- l Você tenha lido as informações de segurança fornecidas com o computador.
- l Ao substituir um componente, você já terá removido o componente original, se instalado.

**A NOTA:** A cor do computador e de determinados componentes podem ser diferentes daquela mostrada neste documento.

#### <span id="page-1-1"></span>**Ferramentas recomendadas**

Os procedimentos descritos neste documento podem exigir as seguintes ferramentas:

- l Chave de fenda pequena
- l Chave Phillips
- l Haste plástica pequena
- l Atualização do Flash BIOS (consulte o site de suporte da Dell em **support.dell.com**)

### <span id="page-1-2"></span>**O que você precisa saber para garantir a sua segurança**

Use as instruções de segurança a seguir para ajudar a proteger o computador contra danos em potencial e para ajudar a garantir a sua segurança pessoal.

ADVERTENCIA: muitos reparos só podem ser efetuados por um técnico credenciado. Você deve somente resolver problemas ou efetuar reparos<br>simples conforme autorizado na documentação do produto, ou conforme instruído pela equi

**AVISO:** Para evitar descarga eletrostática, elimine a eletricidade estática do seu corpo usando uma pulseira de aterramento ou tocando periodicamente em uma superfície metálica sem pintura (por exemplo, um conector na parte de trás do computador).

**ADVERTÊNCIA: Antes de iniciar qualquer procedimento desta seção, siga as instruções de segurança fornecidas com o computador.** 

**AVISO:** Manuseie os componentes e as placas com cuidado. Não toque nos componentes e nem nos contatos da placa. Segure a placa pelas bordas ou pelo suporte metálico de montagem. Segure componentes, por exemplo, processadores, pelas bordas e não pelos pinos.

AVISO: Ao desconectar cabos, puxe-os pelo conector ou pelo loop de alívio de tensão e não pelos cabos em si. No caso de conectores de cabos com<br>abas de travamento, pressione as abas para dentro para soltar o conector. Ao c

1. Verifique se a superfície de trabalho está nivelada e limpa para evitar arranhar a tampa do computador.

- 2. Desligue o computador.
	- <sup>l</sup> *No Microsoft*® *Windows*® *XP*, clique em **Iniciar**® **Desligar**® **Desligar**.

<sup>l</sup> *No Microsoft Windows Vista*®, clique em **Iniciar** , clique no ícone de seta e depois clique em **Desligar** para desligar o computador.

NOTA: Certifique-se de que o computador esteja desligado e não em um dos modos de gerenciamento de energia. Se você não conseguir<br>desligar o computador usando o sistema operacional, pressione e mantenha pressionado o botão

3. Desconecte o computador e todos os dispositivos conectados de suas respectivas tomadas elétricas.

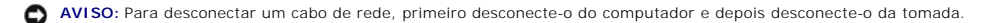

- 4. Desconecte do computador quaisquer cabos de rede ou telefone.
- 5. Remova qualquer placa instalada do slot ExpressCard e do leitor de cartão de memória 8 em 1.

**AVISO:** Para evitar danos à placa de sistema, remova a bateria do compartimento antes de fazer a manutenção do computador.

**NOTA: Para evitar danos ao computador, use somente a bateria projetada para este computador Dell. Não use baterias projetadas para outros<br>computadores Dell.** 

- 6. Vire o computador com a parte de baixo voltada para cima.
- 7. Deslize a trava da bateria para a posição aberta.
- 8. Deslize a trava de liberação da bateria para a posição aberta. (Pode ser necessário segurar a trava de liberação na posição aberta durante a remoção<br>da bateria.)
- 9. Deslize a bateria para removê-la do compartimento.

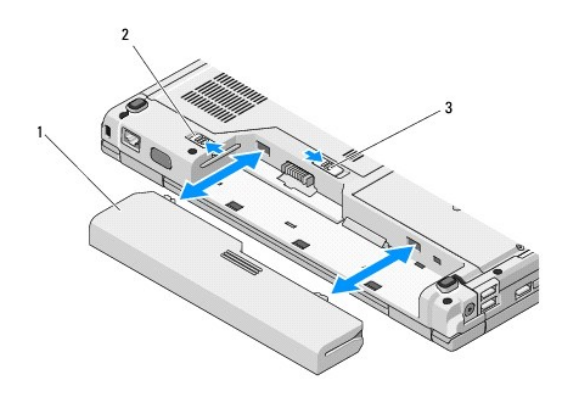

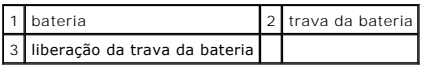

10. Desvire o computador, abra a tela e pressione o botão liga/desliga para aterrar a placa de sistema.

### <span id="page-3-0"></span> **Como atualizar o BIOS Manual de serviço**

- [Como atualizar o BIOS usando um CD](#page-3-1)
- **Como atualizar o BIOS usa**

Se a nova placa de sistema for fornecida com uma mídia de programa de atualização de BIOS como um CD, por exemplo, atualize o BIOS usando essa mídia.<br>Se não houver uma mídia de programa de atualização do BIOS, consulte <u>Co</u>

# <span id="page-3-1"></span>**Como atualizar o BIOS usando um CD**

Θ **AVISO:** Conecte o adaptador CA a uma tomada elétrica que você sabe que está funcionando corretamente para evitar que haja interrupção no fornecimento de energia. Se isso não for feito o sistema pode ser danificado.

- 1. Verifique se o adaptador CA está conectado a uma tomada elétrica e se a bateria principal está instalada corretamente.
- 2. Ligue o computador.
- 3. Pressione o botão de ejetar na frente da unidade óptica para abrir a respectiva bandeja.
- 4. Coloque o CD de atualização do BIOS no centro da bandeja da unidade e empurre levemente para fechar a bandeja.
- 5. Reinicie o computador.
- 6. Quando o logotipo DELL aparecer, pressione <F12> imediatamente.

NOTA: Se uma tecla é mantida pressionada por muito tempo pode ocorrer uma falha no teclado. Para evitar uma possível falha do teclado,<br>pressione e solte a tecla <F12> em intervalos uniformes até aparecer o **menu Boot Devic** 

Se você esperar demais e o logotipo do sistema operacional aparecer, aguarde até ver a área de trabalho do Microsoft® Windows®. Em seguida, desligue o computador e tente novamente.

7. No menu **Boot Device** (Dispositivo de inicialização), use as teclas de seta para cima e seta para baixo ou pressione o número adequado no teclado para destacar o **CD-ROM** e, em seguida, pressione <Enter>.

NOTA: O recurso Quickboot (inicialização rápida) altera a seqüência de inicialização apenas para a inicialização atual. Na reinicialização, o<br>computador será inicializado de acordo com a seqüência de inicialização especifi

**AVISO:** Não interrompa este processo após ele ter iniciado. Se você interromper o processo, isso pode causar danos ao sistema.

- 8. Siga as instruções mostradas na aparecem na tela. O computador continua a inicializar e a atualizar o novo BIOS. Quando a atualização terminar, o computador reinicia automaticamente.
- 9. Remova da unidade o CD do programa de atualização do BIOS.

# <span id="page-3-2"></span>**Como atualizar o BIOS usando o disco rígido**

 $\bullet$ **AVISO:** Conecte o adaptador CA a uma tomada elétrica que você sabe que está funcionando corretamente para evitar que haja interrupção no fornecimento de energia. Se isso não for feito o sistema pode ser danificado.

- 1. Verifique se o adaptador CA está conectado a uma tomada elétrica, se a bateria principal está instalada corretamente e se o cabo de rede está conectado.
- 2. Ligue o computador.
- 3. Localize o arquivo mais recente de atualização do BIOS do seu computador no site **support.dell.com**.
- 4. Clique em **Download Now** (Fazer download agora) para fazer o download do arquivo.
- 5. Se a janela **Export Compliance Disclaimer** (Exoneração de responsabilidade sobre compatibilidade com as leis de exportação) aparecer, clique em **Yes, I Accept this Agreement** (Sim, eu aceito este contrato).
- 6. Na janela **File Download** (Download do arquivo), clique em **Save this program to disk** (Salvar este programa no disco) e, em seguida, clique em **OK**.

7. Na janela **Save In** (Salvar em), clique na seta para baixo para ver o menu **Save In** (Salvar em), selecione **Desktop** (Área de trabalho) e, a seguir clique em **Save** (Salvar).

O arquivo será salvo na sua área de trabalho.

8. Clique em **Close** (Fechar) se a janela **Download Complete** (Download concluído) for mostrada.

O ícone do arquivo é mostrado na sua área de trabalho com o mesmo título do arquivo de atualização do BIOS baixado anteriormente.

9. Clique duas vezes no ícone do arquivo mostrado na área de trabalho e siga as instruções apresentadas na tela.

### <span id="page-5-0"></span> **Placa interna com a tecnologia sem fio Bluetooth® Manual de serviço**

[Como remover a placa](#page-5-1)

no recolocar a pla

### **A** ADVERTÊNCIA: Antes de iniciar qualquer procedimento descrito nesta seção, siga as instruções de segurança fornecidas com o computador.

Se você adquiriu uma placa com tecnologia sem fio Bluetooth quando comprou o computador, esta placa já vem instalada.

### <span id="page-5-1"></span>**Como remover a placa**

- 1. Execute os procedimentos descritos em [Antes de trabalhar na parte interna do computador](file:///C:/data/systems/Vos1310/pb/SM/html/before.htm#wp1180036).
- 2. Remova o disco rígido (consulte a [Como remover o disco rígido](file:///C:/data/systems/Vos1310/pb/SM/html/hdd.htm#wp1180031)).
- 3. Remova a placa WLAN (consulte [Como remover uma placa WLAN\)](file:///C:/data/systems/Vos1310/pb/SM/html/minicard.htm#wp1180300).
- 4. Remova o ventilador (consulte [Como remover o ventilador](file:///C:/data/systems/Vos1310/pb/SM/html/fan.htm#wp1179841)).
- 5. Remova a tampa da dobradiça (consulte [Como remover a tampa da dobradiça](file:///C:/data/systems/Vos1310/pb/SM/html/hingecvr.htm#wp1179936)).
- 6. Remova o teclado (consulte [Como remover o teclado\)](file:///C:/data/systems/Vos1310/pb/SM/html/keyboard.htm#wp1179991).
- 7. Remova o conjunto da tela (consulte [Como remover o conjunto da tela\)](file:///C:/data/systems/Vos1310/pb/SM/html/display.htm#wp1179842).
- 8. Remova o apoio para os pulsos (consulte [Como remover o apoio para os pulsos](file:///C:/data/systems/Vos1310/pb/SM/html/palmrest.htm#wp1181048)).
- 9. Levante a placa e o cabo e desconecte o conector da placa.
- 10. Remova a placa do compartimento.

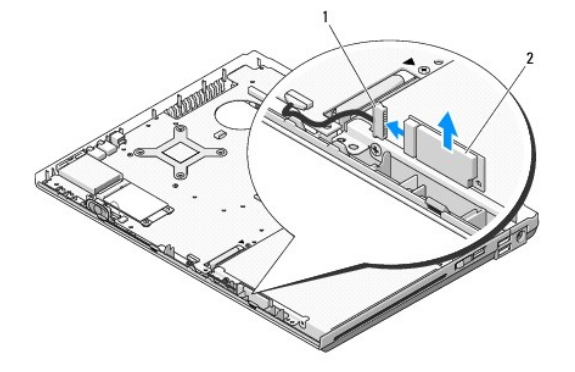

conector do cabo da placa 2 placa

# <span id="page-5-2"></span>**Como recolocar a placa**

**A** ADVERTÊNCIA: Antes de iniciar qualquer procedimento descrito nesta seção, siga as instruções de segurança fornecidas com o computador.

**NOTA:** Este procedimento presume que você tenha executado o processo de remoção.

1. Conecte o cabo à placa.

- 2. Recoloque a placa no compartimento.
- 3. Recoloque o apoio para os pulsos (consulte [Como recolocar o apoio para os pulsos](file:///C:/data/systems/Vos1310/pb/SM/html/palmrest.htm#wp1181144)).
- 4. Recoloque o conjunto da tela (consulte [Como recolocar o conjunto da tela\)](file:///C:/data/systems/Vos1310/pb/SM/html/display.htm#wp1179924).
- 5. Recoloque o teclado (consulte [Como recolocar o teclado\)](file:///C:/data/systems/Vos1310/pb/SM/html/keyboard.htm#wp1179937).
- 6. Recoloque a tampa da dobradiça (consulte [Como recolocar a tampa da dobradiça](file:///C:/data/systems/Vos1310/pb/SM/html/hingecvr.htm#wp1180009)).
- 7. Recoloque o ventilador (consulte [Como recolocar o ventilador](file:///C:/data/systems/Vos1310/pb/SM/html/fan.htm#wp1179900)).
- 8. Recoloque a placa WLAN (consulte [Como recolocar a placa WLAN](file:///C:/data/systems/Vos1310/pb/SM/html/minicard.htm#wp1180318)).
- 9. Recoloque o disco rígido (consulte [Como recolocar o disco rígido](file:///C:/data/systems/Vos1310/pb/SM/html/hdd.htm#wp1185459)).

# <span id="page-7-0"></span> **Bateria de célula tipo moeda**

**Manual de serviço** 

- [Como remover a bateria de célula tipo moeda](#page-7-1)
- o recolocar a bateria de célula tipo

# <span id="page-7-1"></span>**Como remover a bateria de célula tipo moeda**

**A** ADVERTÊNCIA: Antes de iniciar qualquer procedimento descrito nesta seção, siga as instruções de segurança fornecidas com o computador.

- 1. Execute os procedimentos descritos em [Antes de trabalhar na parte interna do computador](file:///C:/data/systems/Vos1310/pb/SM/html/before.htm#wp1180036).
- 2. Remova o disco rígido (consulte a [Como remover o disco rígido](file:///C:/data/systems/Vos1310/pb/SM/html/hdd.htm#wp1180031)).
- 3. Remova a placa WLAN (consulte [Como remover uma placa WLAN\)](file:///C:/data/systems/Vos1310/pb/SM/html/minicard.htm#wp1180300).
- 4. Remova o ventilador (consulte [Como remover o ventilador](file:///C:/data/systems/Vos1310/pb/SM/html/fan.htm#wp1179841)).
- 5. Remova a tampa da dobradiça (consulte [Como remover a tampa da dobradiça](file:///C:/data/systems/Vos1310/pb/SM/html/hingecvr.htm#wp1179936)).
- 6. Remova o teclado (consulte [Como remover o teclado\)](file:///C:/data/systems/Vos1310/pb/SM/html/keyboard.htm#wp1179991).
- 7. Remova o conjunto da tela (consulte [Como remover o conjunto da tela\)](file:///C:/data/systems/Vos1310/pb/SM/html/display.htm#wp1179842).
- 8. Remova o apoio para os pulsos (consulte [Como remover o apoio para os pulsos](file:///C:/data/systems/Vos1310/pb/SM/html/palmrest.htm#wp1181048)).
- 9. Desconecte o cabo que prende a placa interna com a tecnologia sem fio Bluetooth® à placa de sistema (consulte [Como remover a placa](file:///C:/data/systems/Vos1310/pb/SM/html/btooth.htm#wp1179856)).
- 10. Remova a unidade óptica (consulte [Como remover a unidade óptica](file:///C:/data/systems/Vos1310/pb/SM/html/optical.htm#wp1179930)).
- 11. Remova a placa de sistema (consulte [Como remover o conjunto da placa de sistema\)](file:///C:/data/systems/Vos1310/pb/SM/html/sysboard.htm#wp1180340).
- 12. Desconecte o conector do cabo da bateria de célula tipo moeda da placa de sistema.
- 13. Remova a bateria de célula tipo moeda da placa de sistema

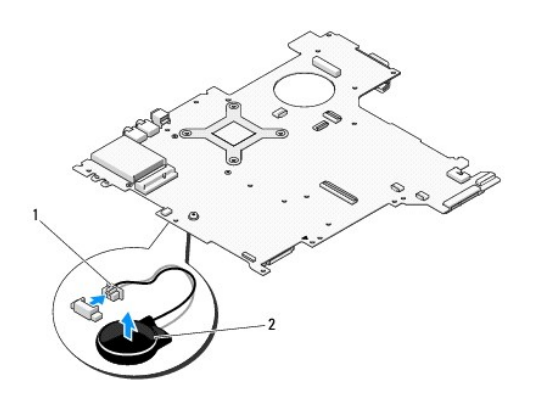

 $\boxed{1}$  conector do cabo da bateria de célula tipo moeda  $\boxed{2}$  Bateria de célula tipo moeda

# <span id="page-7-2"></span>**Como recolocar a bateria de célula tipo moeda**

**A** ADVERTÊNCIA: Antes de iniciar qualquer procedimento descrito nesta seção, siga as instruções de segurança fornecidas com o computador.

**NOTA:** Este procedimento presume que você tenha executado o processo de remoção.

- 1. Conecte o cabo da bateria de célula tipo moeda à placa de sistema.
- 2. Posicione a bateria de célula tipo moeda na placa de sistema
- 3. Recoloque a placa de sistema (consulte [Como recolocar a placa de sistema\)](file:///C:/data/systems/Vos1310/pb/SM/html/sysboard.htm#wp1180048).
- 4. Recoloque a unidade óptica (consulte a [Como recolocar a unidade óptica](file:///C:/data/systems/Vos1310/pb/SM/html/optical.htm#wp1179957)).
- 5. Conecte o cabo que prende a placa interna com a tecnologia sem fio Bluetooth à placa de sistema (consulte [Como recolocar a placa\)](file:///C:/data/systems/Vos1310/pb/SM/html/btooth.htm#wp1179913).
- 6. Recoloque o apoio para os pulsos (consulte [Como recolocar o apoio para os pulsos](file:///C:/data/systems/Vos1310/pb/SM/html/palmrest.htm#wp1181144)).
- 7. Recoloque o conjunto da tela (consulte [Como recolocar o conjunto da tela\)](file:///C:/data/systems/Vos1310/pb/SM/html/display.htm#wp1179924).
- 8. Recoloque o teclado (consulte [Como recolocar o teclado\)](file:///C:/data/systems/Vos1310/pb/SM/html/keyboard.htm#wp1179937).
- 9. Recoloque a tampa da dobradiça (consulte [Como recolocar a tampa da dobradiça](file:///C:/data/systems/Vos1310/pb/SM/html/hingecvr.htm#wp1180009)).
- 10. Recoloque o ventilador (consulte [Como recolocar o ventilador](file:///C:/data/systems/Vos1310/pb/SM/html/fan.htm#wp1179900)).
- 11. Recoloque a placa WLAN (consulte [Como recolocar a placa WLAN](file:///C:/data/systems/Vos1310/pb/SM/html/minicard.htm#wp1180318)).
- 12. Recoloque o disco rígido (consulte [Como recolocar o disco rígido](file:///C:/data/systems/Vos1310/pb/SM/html/hdd.htm#wp1185459)).

# <span id="page-9-0"></span> **Módulo do processador**

**Manual de serviço** 

- [Como remover o módulo do processador](#page-9-1)
- Como recolocar o módulo do proc

# <span id="page-9-1"></span>**Como remover o módulo do processador**

**A ADVERTÊNCIA: Antes de começar o procedimento abaixo, siga as instruções de segurança fornecidas com o seu computador.** 

- 1. Siga as instruções descritas em [Antes de trabalhar na parte interna do computador.](file:///C:/data/systems/Vos1310/pb/SM/html/before.htm#wp1180036)
- 2. Remova o parafuso M2,5 x 5 mm que prende a tampa do módulo de memória.
- 3. Remova a tampa e coloque-a ao lado do computador.
- 4. Remova o ventilador (consulte [Como remover o ventilador](file:///C:/data/systems/Vos1310/pb/SM/html/fan.htm#wp1179841)).
- 5. Remova o conjunto de dissipação de calor do processador (consulte [Como remover o conjunto de dissipação de calor do processador](file:///C:/data/systems/Vos1310/pb/SM/html/cpucool.htm#wp1179841))

AVISO: Para evitar danos ao processador, segure a chave de fenda de modo que ela fique perpendicular ao processador quando girar o parafuso.

6. Para soltar o soquete ZIF, use uma chave de fenda pequena e gire o parafuso do soquete ZIF no sentido anti-horário até ele parar.

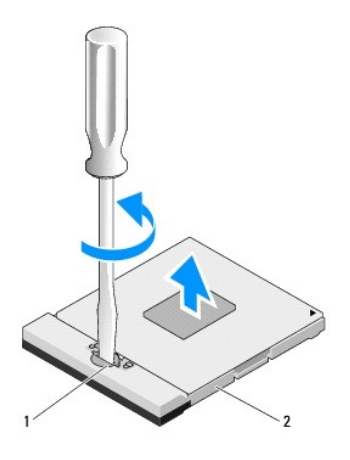

#### 1 parafuso do soquete ZIF 2 soquete ZIF

0 AVISO: Para assegurar o máximo de resfriamento do processador, não toque nas áreas de transferência de calor do conjunto de dissipação de calor<br>do processador O óleo da sua pele pode reduzir a capacidade de transferência d

**AVISO:** Ao remover o módulo do processador, puxe-o diretamente para cima. Tenha cuidado para não entortar os pinos do módulo do processador.

7. Levante e remova o módulo do processador do soquete ZIF.

# <span id="page-9-2"></span>**Como recolocar o módulo do processador**

**A ADVERTÊNCIA: Antes de começar o procedimento abaixo, siga as instruções de segurança fornecidas com o seu computador.** 

AVISO: Não toque no chip do processador. Pressione e segure o processador no substrato em que o chip está montado e, ao mesmo tempo, gire o<br>parafuso para evitar o contato intermitente entre o parafuso e o processador.

**AVISO:** Assegure-se de que a trava do parafuso esteja na posição totalmente aberta antes de assentar o módulo do processador. Não é necessário  $\bullet$ aplicar força para assentar o módulo do processador no soquete ZIF. Se o módulo do processador não estiver assentado corretamente, isso pode criar<br>uma conexão intermitente ou provocar danos ao micro-processador e ao soquet

**IOTA:** Se estiver instalando um novo processador, você receberá um novo conjunto de dissipação de calor, o qual inclui uma almofada térmica já afixada ou você receberá uma nova almofada térmica acompanhada de uma folha de especificações técnicas que ilustra a instalação correta.

**NOTA:** Este procedimento presume que você tenha executado o processo de remoção.

1. Alinhe o canto do pino 1 do módulo do processador com o canto do pino 1 do soquete ZIF e depois insira o módulo do processador.

**NOTA:** O canto do pino 1 do módulo do processador tem um triângulo que se alinha com o triângulo do canto do pino 1 do soquete ZIF.

Quando o módulo do processador estiver assentado corretamente, todos os quatro cantos se alinham no mesmo nível. Se um ou mais cantos do módulo<br>estiver mais alto que os outros, isso significa que o módulo não está assentad

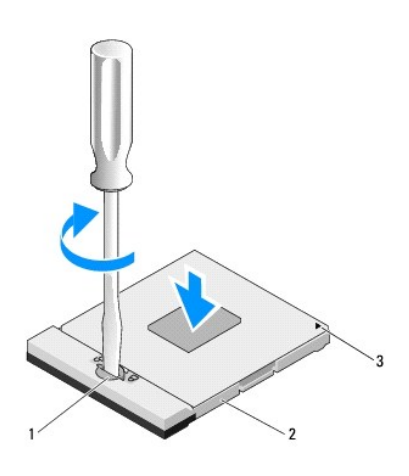

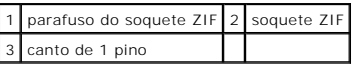

AVISO: Para evitar danos ao processador, segure a chave de fenda de modo que ela fique perpendicular ao processador quando girar o parafuso.

2. Aperte o soquete ZIF girando o parafuso no sentido horário para prender o módulo do processador à placa de sistema.

3. Recoloque o conjunto de dissipação de calor do processador (consulte [Como recolocar o conjunto de dissipação de calor do processador](file:///C:/data/systems/Vos1310/pb/SM/html/cpucool.htm#wp1179900)).

- 4. Recoloque o ventilador (consulte [Como recolocar o ventilador](file:///C:/data/systems/Vos1310/pb/SM/html/fan.htm#wp1179900)).
- 5. Recoloque a tampa do módulo de memória.

# <span id="page-11-0"></span> **Conjunto de dissipação de calor do processador Manual de serviço**

[Como remover o conjunto de dissipação de calor do processador](#page-11-1)

o recolocar o conjunto de dissi

# <span id="page-11-1"></span>**Como remover o conjunto de dissipação de calor do processador**

**A ADVERTÊNCIA: Antes de começar o procedimento abaixo, siga as instruções de segurança fornecidas com o seu computador.** 

- 1. Siga as instruções descritas em [Antes de trabalhar na parte interna do computador.](file:///C:/data/systems/Vos1310/pb/SM/html/before.htm#wp1180036)
- 2. Remova o parafuso M2,5 x 5 mm que prende a tampa do módulo de memória.
- 3. Remova a tampa e coloque-a ao lado do computador.
- 4. Remova o ventilador (consulte [Como remover o ventilador](file:///C:/data/systems/Vos1310/pb/SM/html/fan.htm#wp1179841)).
- 5. Solte, por ordem de seqüência, os quatro parafusos prisioneiros que prendem o conjunto de dissipação de calor do processador à placa de sistema e levante-o com cuidado para removê-lo do computador.

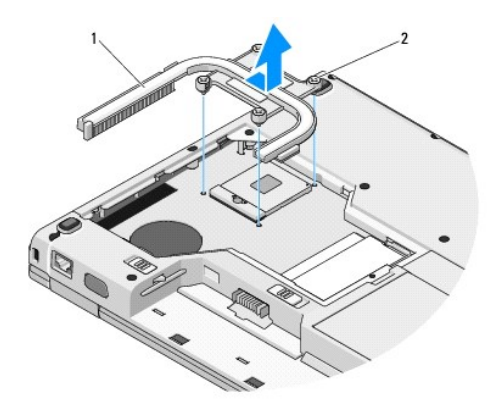

 $\vert 1 \vert$  conjunto de dissipação de calor do processador $\vert 2 \vert$  parafusos prisioneiros (4)

# <span id="page-11-2"></span>**Como recolocar o conjunto de dissipação de calor do processador**

**A** ADVERTÊNCIA: Antes de começar o procedimento abaixo, siga as instruções de segurança fornecidas com o seu computador.

**A NOTA:** Este procedimento presume que você tenha executado o processo de remoção.

- 1. Alinhe os quatro parafusos prisioneiros no conjunto de dissipação de calor do processador com os respectivos orifícios na placa de sistema e aperte-os.
- 3. Recoloque o ventilador (consulte [Como recolocar o ventilador](file:///C:/data/systems/Vos1310/pb/SM/html/fan.htm#wp1179900)).
- 2. Em seqüência, aperte os quatro parafusos prisioneiros para prender o conjunto de dissipação de calor do processador à placa de sistema.).
- 4. Recoloque a tampa do módulo de memória.

### <span id="page-13-0"></span> **Placa filha USB Manual de serviço**

- [Como remover a placa filha USB](#page-13-1)
- **Como** recolocar a placa filha USB

# <span id="page-13-1"></span>**Como remover a placa filha USB**

**ADVERTÊNCIA: Antes de começar o procedimento abaixo, siga as instruções de segurança fornecidas com o seu computador.** 

- 1. Siga as instruções descritas em [Antes de trabalhar na parte interna do computador.](file:///C:/data/systems/Vos1310/pb/SM/html/before.htm#wp1180036)
- 2. Remova o disco rígido (consulte a [Como remover o disco rígido](file:///C:/data/systems/Vos1310/pb/SM/html/hdd.htm#wp1180031)).
- 3. Remova a placa WLAN (consulte [Como remover uma placa WLAN\)](file:///C:/data/systems/Vos1310/pb/SM/html/minicard.htm#wp1180300).
- 4. Remova a tampa da dobradiça (consulte [Como remover a tampa da dobradiça](file:///C:/data/systems/Vos1310/pb/SM/html/hingecvr.htm#wp1179936)).
- 5. Remova o teclado (consulte [Como remover o teclado\)](file:///C:/data/systems/Vos1310/pb/SM/html/keyboard.htm#wp1179991).
- 6. Remova o conjunto da tela (consulte [Como remover o conjunto da tela\)](file:///C:/data/systems/Vos1310/pb/SM/html/display.htm#wp1179842).
- 7. Remova o apoio para os pulsos (consulte [Como remover o apoio para os pulsos](file:///C:/data/systems/Vos1310/pb/SM/html/palmrest.htm#wp1181048)).
- 8. Remova o parafuso M2,5 x 5 mm da placa filha
- 9. Desconecte o conector da placa filha.
- 10. Remova a placa filha da base do computador.

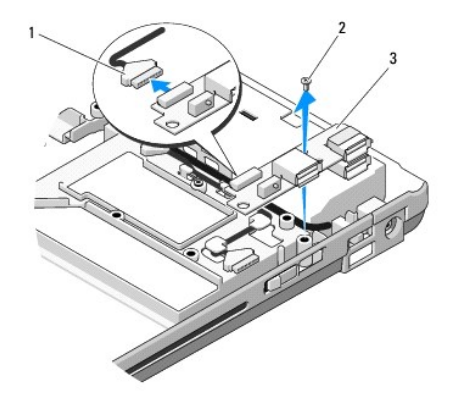

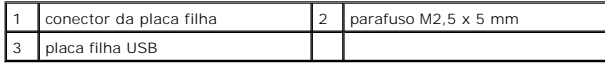

# <span id="page-13-2"></span>**Como recolocar a placa filha USB**

**ADVERTÊNCIA: Antes de começar o procedimento abaixo, siga as instruções de segurança fornecidas com o seu computador.** 

**NOTA:** Este procedimento presume que você tenha executado o processo de remoção.

- 1. Recoloque o parafuso M2,5 x 5 mm para prender a placa filha à base do computador.
- 2. Conecte o conector da placa filha.
- 3. Recoloque o apoio para os pulsos (consulte [Como recolocar o apoio para os pulsos](file:///C:/data/systems/Vos1310/pb/SM/html/palmrest.htm#wp1181144)).
- 4. Recoloque o conjunto da tela (consulte [Como recolocar o conjunto da tela\)](file:///C:/data/systems/Vos1310/pb/SM/html/display.htm#wp1179924).
- 5. Recoloque o teclado (consulte [Como recolocar o teclado\)](file:///C:/data/systems/Vos1310/pb/SM/html/keyboard.htm#wp1179937).
- 6. Recoloque a tampa da dobradiça (consulte [Como recolocar a tampa da dobradiça](file:///C:/data/systems/Vos1310/pb/SM/html/hingecvr.htm#wp1180009)).
- 7. Recoloque a placa WLAN (consulte [Como recolocar a placa WLAN](file:///C:/data/systems/Vos1310/pb/SM/html/minicard.htm#wp1180318)).
- 8. Recoloque o disco rígido (consulte a [Como recolocar o disco rígido](file:///C:/data/systems/Vos1310/pb/SM/html/hdd.htm#wp1185459)).

## <span id="page-15-0"></span> **Tela Manual de serviço**

# [Conjunto da tela](#page-15-1)

- [Bizel da tela](#page-16-1)
- **O** [Inversor de tela](#page-18-0)
- [Painel da tela](#page-19-0)
- [Cabo da tela](#page-20-0)
- [Conjunto de câmera e microfone](#page-21-0)

# <span id="page-15-1"></span>**Conjunto da tela**

# <span id="page-15-2"></span>**Como remover o conjunto da tela**

**A** ADVERTÊNCIA: Antes de começar o procedimento abaixo, siga as instruções de segurança fornecidas com o seu computador.

- 1. Siga as instruções descritas em [Antes de trabalhar na parte interna do computador.](file:///C:/data/systems/Vos1310/pb/SM/html/before.htm#wp1180036)
- 2. Remova o disco rígido (consulte a [Como remover o disco rígido](file:///C:/data/systems/Vos1310/pb/SM/html/hdd.htm#wp1180031)).
- 3. Remova placa WLAN (consulte [Como remover uma placa WLAN](file:///C:/data/systems/Vos1310/pb/SM/html/minicard.htm#wp1180300)).
- 4. Remova a tampa da dobradiça (consulte Como remover a tampa da dobradica).
- 5. Remova o teclado (consulte [Como remover o teclado\)](file:///C:/data/systems/Vos1310/pb/SM/html/keyboard.htm#wp1179991).

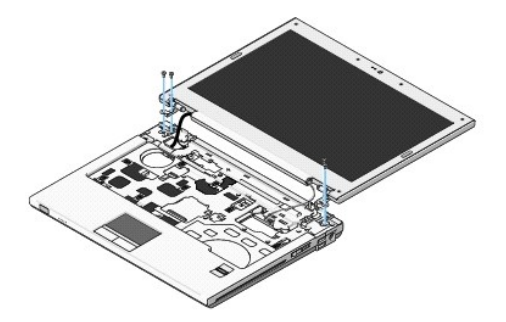

- 6. Remova por ordem de seqüência os quatro parafusos M2,5 x 5 mm numerados da base do conjunto da tela.
- 7. Remova o parafuso prisioneiro de aterramento e desconecte o cabo da tela do respectivo conector na placa de sistema.
- 8. Levante o cabo da tela e os cabos da antena que se encontram debaixo das abas no apoio para os pulsos.

**AVISO:** Verifique se o cabo da tela e os cabos da antena não estão presos embaixo das abas plásticas no apoio para os pulsos.

9. Levante o conjunto da tela e remova-o do computador.

<span id="page-16-0"></span>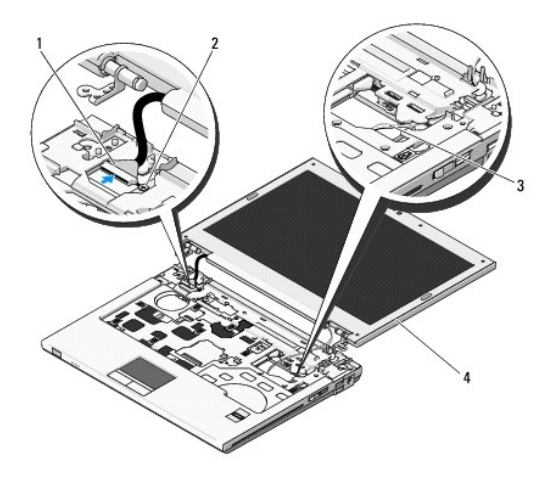

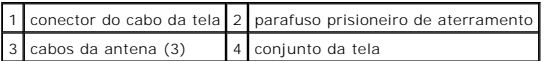

## <span id="page-16-2"></span>**Como recolocar o conjunto da tela**

**A ADVERTÊNCIA: Antes de começar o procedimento abaixo, siga as instruções de segurança fornecidas com o seu computador.** 

- **A NOTA:** Este procedimento presume que você tenha executado o processo de remoção.
- 1. Alinhe as dobradiças da tela com os orifícios na base do computador e abaixe a tela para posicioná-la no devido lugar.

**AVISO:** Verifique se o cabo da tela e os cabos da antena estão roteados corretamente e presos embaixo das abas plásticas no apoio para os pulsos.

- 2. Faça o roteamento do cabo da tela e dos cabos da antena que se encontram debaixo das abas no apoio para os pulsos.
- 3. Passe os cabos da antena através do orifício no apoio para os pulsos e na base do computador.
- 4. Conecte o cabo da tela do respectivo conector na placa de sistema.
- 5. Recoloque o parafuso prisioneiro de aterramento.
- 6. Recoloque, em ordem numérica, os quatro parafusos M2,5 x 5 mm numerados da base do conjunto da tela.
- 7. Recoloque o teclado (consulte [Como recolocar o teclado\)](file:///C:/data/systems/Vos1310/pb/SM/html/keyboard.htm#wp1179937).
- 8. Recoloque a tampa da dobradiça (consulte [Como recolocar a tampa da dobradiça](file:///C:/data/systems/Vos1310/pb/SM/html/hingecvr.htm#wp1180009)).
- 9. Feche a tela e vire o computador.
- 10. Recoloque a placa WLAN (consulte [Como recolocar a placa WLAN](file:///C:/data/systems/Vos1310/pb/SM/html/minicard.htm#wp1180318)).
- 11. Recoloque o disco rígido (consulte a [Como recolocar o disco rígido](file:///C:/data/systems/Vos1310/pb/SM/html/hdd.htm#wp1185459)).

# <span id="page-16-1"></span>**Bizel da tela**

### <span id="page-16-3"></span>**Como remover o bizel da tela**

**A** ADVERTÊNCIA: Antes de começar o procedimento abaixo, siga as instruções de segurança fornecidas com o seu computador.

- <span id="page-17-1"></span>1. Siga as instruções descritas em [Antes de trabalhar na parte interna do computador.](file:///C:/data/systems/Vos1310/pb/SM/html/before.htm#wp1180036)
- 2. Remova o disco rígido (consulte a [Como remover o disco rígido](file:///C:/data/systems/Vos1310/pb/SM/html/hdd.htm#wp1180031)).
- 3. Remova a placa WLAN (consulte [Como remover uma placa WLAN\)](file:///C:/data/systems/Vos1310/pb/SM/html/minicard.htm#wp1180300).
- 4. Remova a tampa da dobradiça (consulte [Como remover a tampa da dobradiça](file:///C:/data/systems/Vos1310/pb/SM/html/hingecvr.htm#wp1179936)).
- 5. Remova o teclado (consulte [Como remover o teclado\)](file:///C:/data/systems/Vos1310/pb/SM/html/keyboard.htm#wp1179991).
- 6. Remova o conjunto da tela (consulte [Como remover o conjunto da tela\)](#page-15-2).
- 7. Remova do bizel da tela os quatro amortecedores de borracha e as duas coberturas de mylar dos parafusos.
- 8. Remova do bizel da tela os seis parafusos laterais M2,5 x 5 mm.

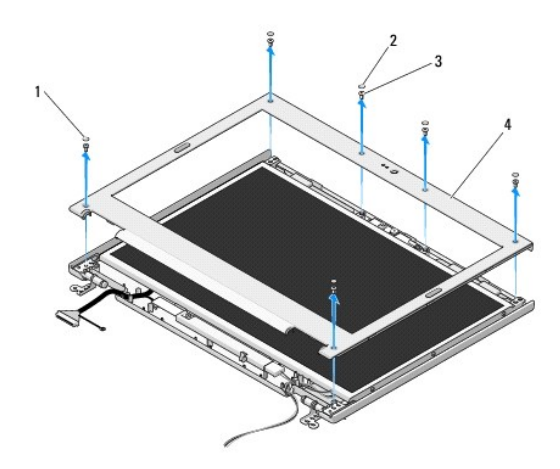

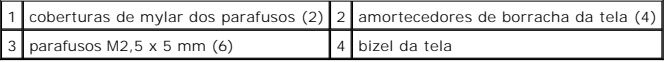

**AVISO:** A remoção do bizel precisa ser feita com cuidado para evitar danificá-lo.

9. Começando na parte de baixo, no meio do painel da tela, separe com os dedos o bizel da tampa e depois levante as bordas internas para separar o restante do bizel.

# <span id="page-17-0"></span>**Como recolocar o bizel da tela**

**ADVERTÊNCIA: Antes de começar o procedimento abaixo, siga as instruções de segurança fornecidas com o seu computador.** 

**NOTA:** Este procedimento presume que você tenha executado o processo de remoção.

- 1. Começando em qualquer um dos cantos, use os dedos para encaixar cuidadosamente o bizel e prendê-lo à tampa.
- 2. Recoloque os seis parafusos laterais M2,5 x 5 mm no bizel da tela.
- 3. Recoloque os quatro amortecedores de borracha da tela e as duas coberturas de mylar dos parafusos no bizel da tela.
- 4. Recoloque o conjunto da tela (consulte [Como recolocar o conjunto da tela\)](#page-16-2).
- 5. Recoloque o teclado (consulte [Como recolocar o teclado\)](file:///C:/data/systems/Vos1310/pb/SM/html/keyboard.htm#wp1179937).
- 6. Recoloque a tampa da dobradiça (consulte [Como recolocar a tampa da dobradiça](file:///C:/data/systems/Vos1310/pb/SM/html/hingecvr.htm#wp1180009)).
- 7. Recoloque a placa WLAN (consulte [Como recolocar a placa WLAN](file:///C:/data/systems/Vos1310/pb/SM/html/minicard.htm#wp1180318)).

<span id="page-18-2"></span>8. Recoloque o disco rígido (consulte a [Como recolocar o disco rígido](file:///C:/data/systems/Vos1310/pb/SM/html/hdd.htm#wp1185459)).

# <span id="page-18-0"></span>**Inversor de tela**

## <span id="page-18-1"></span>**Como remover o inversor de tela**

**A ADVERTÊNCIA: Antes de começar o procedimento abaixo, siga as instruções de segurança fornecidas com o seu computador.** 

- 1. Siga as instruções descritas em [Antes de trabalhar na parte interna do computador.](file:///C:/data/systems/Vos1310/pb/SM/html/before.htm#wp1180036)
- 2. Remova o disco rígido (consulte a [Como remover o disco rígido](file:///C:/data/systems/Vos1310/pb/SM/html/hdd.htm#wp1180031)).
- 3. Remova a placa WLAN (consulte [Como remover uma placa WLAN\)](file:///C:/data/systems/Vos1310/pb/SM/html/minicard.htm#wp1180300).
- 4. Remova a tampa da dobradiça (consulte [Como remover a tampa da dobradiça](file:///C:/data/systems/Vos1310/pb/SM/html/hingecvr.htm#wp1179936)).
- 5. Remova o teclado (consulte [Como remover o teclado\)](file:///C:/data/systems/Vos1310/pb/SM/html/keyboard.htm#wp1179991).
- 6. Remova o conjunto da tela (consulte [Como remover o conjunto da tela\)](#page-15-2).
- 7. Remova o bizel da tela (consulte [Como remover o bizel da tela\)](#page-16-3).
- 8. Remova o parafuso M2 x 3 mm do inversor de tela.
- 9. Desconecte os dois conectores do inversor de tela.
- 10. Levante o inversor de tela e retire-o da tampa.

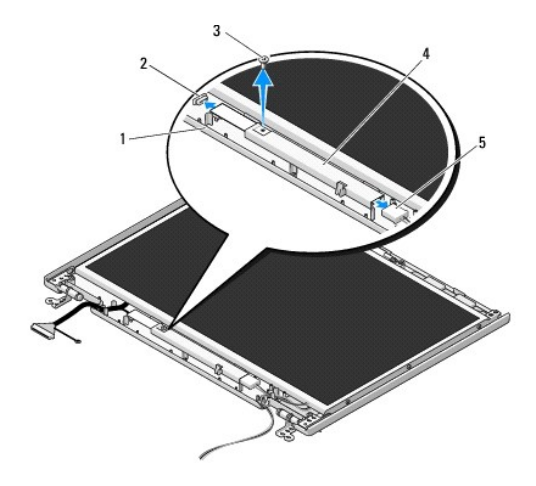

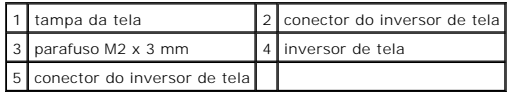

<span id="page-18-3"></span>**AVISO:** A remoção do bizel precisa ser feita com cuidado para evitar danificá-lo.

## **Como recolocar o inversor de tela**

**ADVERTÊNCIA: Antes de começar o procedimento abaixo, siga as instruções de segurança fornecidas com o seu computador.** 

**NOTA:** Este procedimento presume que você tenha executado o processo de remoção.

- <span id="page-19-2"></span>1. Conecte os dois conectores no inversor de tela.
- 2. Recoloque o parafuso M2 x 3 mm que prende o inversor de tela.
- 3. Recoloque o bizel da tela (consulte [Como recolocar o bizel da tela](#page-17-0)).
- 4. Recoloque o conjunto da tela (consulte [Como recolocar o conjunto da tela\)](#page-16-2).
- 5. Recoloque o teclado (consulte [Como recolocar o teclado\)](file:///C:/data/systems/Vos1310/pb/SM/html/keyboard.htm#wp1179937).
- 6. Recoloque a tampa da dobradiça (consulte [Como recolocar a tampa da dobradiça](file:///C:/data/systems/Vos1310/pb/SM/html/hingecvr.htm#wp1180009)).
- 7. Recoloque a placa WLAN (consulte [Como recolocar a placa WLAN](file:///C:/data/systems/Vos1310/pb/SM/html/minicard.htm#wp1180318)).
- 8. Recoloque o disco rígido (consulte a [Como recolocar o disco rígido](file:///C:/data/systems/Vos1310/pb/SM/html/hdd.htm#wp1185459)).

# <span id="page-19-0"></span>**Painel da tela**

# <span id="page-19-1"></span>**Como remover o painel da tela**

**A ADVERTÊNCIA: Antes de começar o procedimento abaixo, siga as instruções de segurança fornecidas com o seu computador.** 

- 1. Siga as instruções descritas em [Antes de trabalhar na parte interna do computador.](file:///C:/data/systems/Vos1310/pb/SM/html/before.htm#wp1180036)
- 2. Remova o disco rígido (consulte a [Como remover o disco rígido](file:///C:/data/systems/Vos1310/pb/SM/html/hdd.htm#wp1180031)).
- 3. Remova a placa WLAN (consulte [Como remover uma placa WLAN\)](file:///C:/data/systems/Vos1310/pb/SM/html/minicard.htm#wp1180300).
- 4. Remova a tampa da dobradiça (consulte [Como remover a tampa da dobradiça](file:///C:/data/systems/Vos1310/pb/SM/html/hingecvr.htm#wp1179936)).
- 5. Remova o teclado (consulte [Como remover o teclado\)](file:///C:/data/systems/Vos1310/pb/SM/html/keyboard.htm#wp1179991).
- 6. Remova o conjunto da tela (consulte [Como remover o conjunto da tela\)](#page-15-2).
- 7. Remova o bizel da tela (consulte [Como remover o bizel da tela\)](#page-16-3).
- 8. Remova o inversor de tela (consulte [Como remover o inversor de tela](#page-18-1)).
- 9. Remova os dois parafuso M2 x 5 mm das dobradiças da tela.
- 10. Remova o conjunto de câmera/microfone (consulte [Como remover o conjunto de câmera e microfone](#page-21-1)).
- 11. Levante o inversor de tela e retire-o da tampa.
- 12. Remova os seis parafusos M2 x 3 mm (três de cada lado da tela) dos painéis das dobradiças da tela.

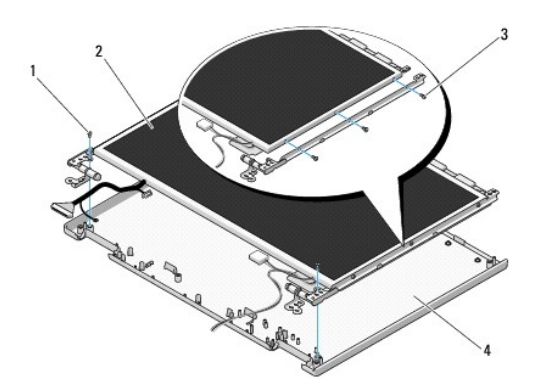

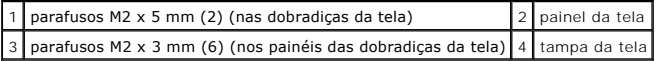

# **Como recolocar o painel da tela**

**A ADVERTÊNCIA: Antes de começar o procedimento abaixo, siga as instruções de segurança fornecidas com o seu computador. A NOTA:** Este procedimento presume que você tenha executado o processo de remoção.

1. Recoloque os seis parafusos M2 x 3 mm (três de cada lado da tela) para prender o painel da tela aos painéis das dobradiças da tela.

**NOTA:** Os painéis das dobradiças são identificados como L (left [esquerdo]) e R (right [direito]).

- 2. Posicione o conjunto do painel da tela na tampa.
- 3. Recoloque o conjunto de câmera/microfone (consulte [Como remover o conjunto de câmera e microfone](#page-22-0))
- 4. Alinhe os pinos guias no topo dos painéis das dobradiças da tela e posicione o painel da tela na tampa.
- 5. Recoloque os dois parafusos M2 x 5 mm nas dobradiças.
- 6. Recoloque o inversor de tela (consulte [Como recolocar o inversor de tela](#page-18-3)).
- 7. Recoloque o bizel da tela (consulte [Como recolocar o bizel da tela](#page-17-0)).
- 8. Recoloque o conjunto da tela (consulte [Como recolocar o conjunto da tela\)](#page-16-2).
- 9. Recoloque o teclado (consulte [Como recolocar o teclado\)](file:///C:/data/systems/Vos1310/pb/SM/html/keyboard.htm#wp1179937).
- 10. Recoloque a tampa da dobradiça (consulte [Como recolocar a tampa da dobradiça](file:///C:/data/systems/Vos1310/pb/SM/html/hingecvr.htm#wp1180009)).
- 11. Recoloque a placa WLAN (consulte [Como recolocar a placa WLAN](file:///C:/data/systems/Vos1310/pb/SM/html/minicard.htm#wp1180318)).
- 12. Recoloque o disco rígido (consulte a [Como recolocar o disco rígido](file:///C:/data/systems/Vos1310/pb/SM/html/hdd.htm#wp1185459)).

# <span id="page-20-0"></span>**Cabo da tela**

#### **Como remover o cabo da tela**

**ADVERTÊNCIA: Antes de começar o procedimento abaixo, siga as instruções de segurança fornecidas com o seu computador.** 

- 1. Siga as instruções descritas em [Antes de trabalhar na parte interna do computador.](file:///C:/data/systems/Vos1310/pb/SM/html/before.htm#wp1180036)
- 2. Remova o disco rígido (consulte a [Como remover o disco rígido](file:///C:/data/systems/Vos1310/pb/SM/html/hdd.htm#wp1180031)).
- 3. Remova a placa WLAN (consulte [Como remover uma placa WLAN\)](file:///C:/data/systems/Vos1310/pb/SM/html/minicard.htm#wp1180300).
- 4. Remova a tampa da dobradiça (consulte [Como remover a tampa da dobradiça](file:///C:/data/systems/Vos1310/pb/SM/html/hingecvr.htm#wp1179936)).
- 5. Remova o teclado (consulte [Como remover o teclado\)](file:///C:/data/systems/Vos1310/pb/SM/html/keyboard.htm#wp1179991).
- 6. Remova o conjunto da tela (consulte [Como remover o conjunto da tela\)](#page-15-2).
- 7. Remova o bizel da tela (consulte [Como remover o bizel da tela\)](#page-16-3).
- 8. Remova o inversor de tela (consulte [Como remover o inversor de tela](#page-18-1))
- <span id="page-21-2"></span>9. Remova o conjunto de câmera e microfone (consulte [Como remover o conjunto de câmera e microfone](#page-21-1)).
- 10. Remova o conjunto da tela (consulte [Como remover o painel da tela\)](#page-19-1).
- 11. Levante o painel da tela e retire-o da tampa.
- 12. Desconecte o cabo da tela do conector na parte traseira do painel da tela.

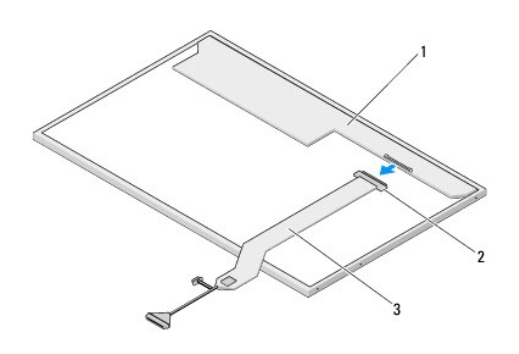

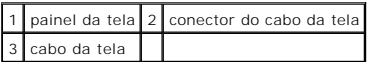

### <span id="page-21-3"></span>**Como recolocar o cabo da tela**

**A** ADVERTÊNCIA: Antes de começar o procedimento abaixo, siga as instruções de segurança fornecidas com o seu computador.

**A NOTA:** Este procedimento presume que você já tenha executado o processo de remoção.

- 1. Conecte o cabo da tela do conector na parte traseira do painel da tela.
- 2. Recoloque o painel da tela (consulte [Como recolocar o cabo da tela\)](#page-21-3).
- 3. Conecte o cabo de câmera/microfone ao conector no conjunto de câmera/microfone.
- 4. Recoloque o conjunto de câmera/microfone (consulte [Como remover o conjunto de câmera e microfone](#page-22-0)).
- 5. Recoloque os dois parafusos M2 x 5 mm nas dobradiças.
- 6. Recoloque o inversor de tela (consulte [Como recolocar o inversor de tela](#page-18-3)).
- 7. Recoloque o bizel da tela (consulte [Como recolocar o bizel da tela](#page-17-0)).
- 8. Recoloque o conjunto da tela (consulte [Como recolocar o conjunto da tela\)](#page-16-2).
- 9. Recoloque o teclado (consulte [Como recolocar o teclado\)](file:///C:/data/systems/Vos1310/pb/SM/html/keyboard.htm#wp1179937).
- 10. Recoloque a tampa da dobradiça (consulte Como recolocar a tampa da dobradica).
- 11. Recoloque a placa WLAN (consulte [Como recolocar a placa WLAN](file:///C:/data/systems/Vos1310/pb/SM/html/minicard.htm#wp1180318)).
- 12. Recoloque o disco rígido (consulte a [Como recolocar o disco rígido](file:///C:/data/systems/Vos1310/pb/SM/html/hdd.htm#wp1185459)).

# <span id="page-21-0"></span>**Conjunto de câmera e microfone**

<span id="page-21-1"></span>**Como remover o conjunto de câmera e microfone**

<span id="page-22-1"></span>**A ADVERTÊNCIA: Antes de começar o procedimento abaixo, siga as instruções de segurança fornecidas com o seu computador.** 

- 1. Siga as instruções descritas em [Antes de trabalhar na parte interna do computador.](file:///C:/data/systems/Vos1310/pb/SM/html/before.htm#wp1180036)
- 2. Remova o disco rígido (consulte a [Como remover o disco rígido](file:///C:/data/systems/Vos1310/pb/SM/html/hdd.htm#wp1180031)).
- 3. Remova a placa WLAN (consulte [Como remover uma placa WLAN\)](file:///C:/data/systems/Vos1310/pb/SM/html/minicard.htm#wp1180300).
- 4. Remova a tampa da dobradiça (consulte [Como remover a tampa da dobradiça](file:///C:/data/systems/Vos1310/pb/SM/html/hingecvr.htm#wp1179936)).
- 5. Remova o teclado (consulte [Como remover o teclado\)](file:///C:/data/systems/Vos1310/pb/SM/html/keyboard.htm#wp1179991).
- 6. Remova o conjunto da tela (consulte [Como remover o conjunto da tela\)](#page-15-2).
- 7. Remova o bizel da tela (consulte [Como remover o bizel da tela\)](#page-16-3).
- 8. Remova o parafuso M2 x 3 mm que prende o conjunto de câmera/microfone.
- 9. Levante a o conjunto de câmera/microfone retirando-o da tampa e desconecte o cabo de câmera/microfone.

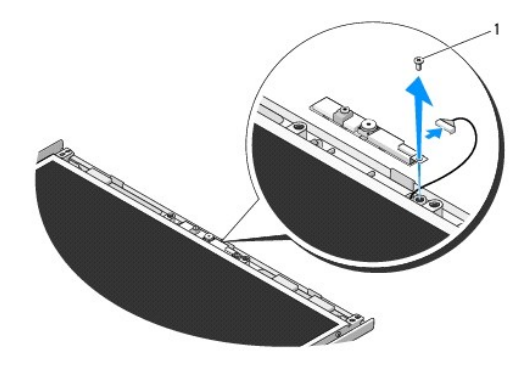

1 parafuso M2 x 3 mm

# <span id="page-22-0"></span>**Como remover o conjunto de câmera e microfone**

**A** ADVERTÊNCIA: Antes de começar o procedimento abaixo, siga as instruções de segurança fornecidas com o seu computador.

**A NOTA:** Este procedimento presume que você já tenha executado o processo de remoção.

- 1. Conecte o cabo de câmera/microfone ao conector no conjunto de câmera/microfone.
- 2. Posicione o conjunto de câmara/microfone na tampa e recoloque o parafuso M2 x 3 mm que prende o conjunto à tampa.
- 3. Recoloque o bizel da tela (consulte [Como recolocar o bizel da tela](#page-17-0)).
- 4. Recoloque o conjunto da tela (consulte [Como recolocar o conjunto da tela\)](#page-16-2).
- 5. Recoloque o teclado (consulte [Como recolocar o teclado\)](file:///C:/data/systems/Vos1310/pb/SM/html/keyboard.htm#wp1179937).
- 6. Recoloque a tampa da dobradiça (consulte [Como recolocar a tampa da dobradiça](file:///C:/data/systems/Vos1310/pb/SM/html/hingecvr.htm#wp1180009)).
- 7. Recoloque a placa WLAN (consulte [Como recolocar a placa WLAN](file:///C:/data/systems/Vos1310/pb/SM/html/minicard.htm#wp1180318)).
- 8. Recoloque o disco rígido (consulte a [Como recolocar o disco rígido](file:///C:/data/systems/Vos1310/pb/SM/html/hdd.htm#wp1185459)).

### <span id="page-24-0"></span> **Ventilador Manual de serviço**

- [Como remover o ventilador](#page-24-1)
- Como recolocar o ventilado

# <span id="page-24-1"></span>**Como remover o ventilador**

**ADVERTÊNCIA: Antes de começar o procedimento abaixo, siga as instruções de segurança fornecidas com o seu computador.** 

- 1. Siga as instruções descritas em [Antes de trabalhar na parte interna do computador.](file:///C:/data/systems/Vos1310/pb/SM/html/before.htm#wp1180036)
- 2. Remova o parafuso M2,5 x 5 mm que prende a tampa do módulo de memória.
- 3. Remova a tampa do módulo de memória.
- 4. Remova os dois parafusos M2,5 x 5 mm que prendem o ventilador à base do computador.
- 5. Desconecte o conector do ventilador da placa de sistema e remova o ventilador.

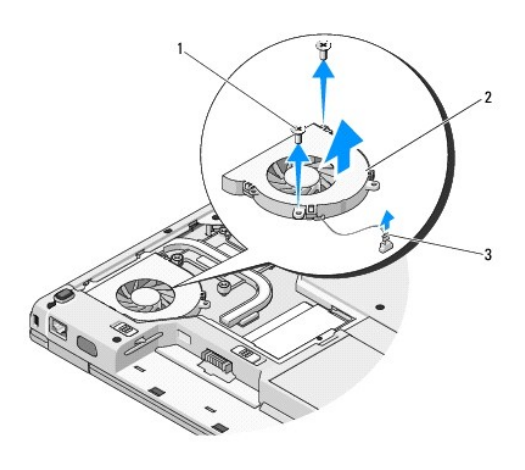

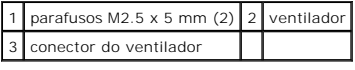

# <span id="page-24-2"></span>**Como recolocar o ventilador**

**A** ADVERTÊNCIA: Antes de começar o procedimento abaixo, siga as instruções de segurança fornecidas com o seu computador.

**A NOTA:** Este procedimento presume que você tenha executado o processo de remoção.

- 1. Alinhe os orifícios dos parafusos do ventilador com os orifícios da base do computador.
- 2. Recoloque os dois parafusos M2,5 x 5 mm para prender o ventilador à base do computador.
- 3. Conecte o conector do ventilador ao conector da placa de sistema.
- 4. Recoloque a tampa do módulo de memória.
- 5. Recoloque o parafuso M2,5 x 5 mm que prende a tampa do módulo de memória.

### <span id="page-26-0"></span> **Leitor de impressão digital Manual de serviço**

- [Como remover o leitor de impressão digital](#page-26-1)
- Como recolocar o leitor de impressão die

# <span id="page-26-1"></span>**Como remover o leitor de impressão digital**

**A ADVERTÊNCIA: Antes de começar o procedimento abaixo, siga as instruções de segurança fornecidas com o seu computador.** 

- 1. Siga as instruções descritas em [Antes de trabalhar na parte interna do computador.](file:///C:/data/systems/Vos1310/pb/SM/html/before.htm#wp1180036)
- 2. Remova o disco rígido (consulte [Como remover o disco rígido](file:///C:/data/systems/Vos1310/pb/SM/html/hdd.htm#wp1180031)).
- 3. Remova a placa WLAN (consulte [Como remover uma placa WLAN\)](file:///C:/data/systems/Vos1310/pb/SM/html/minicard.htm#wp1180300).
- 4. Remova a tampa da dobradiça (consulte [Como remover a tampa da dobradiça](file:///C:/data/systems/Vos1310/pb/SM/html/hingecvr.htm#wp1179936)).
- 5. Remova o teclado (consulte [Como remover o teclado\)](file:///C:/data/systems/Vos1310/pb/SM/html/keyboard.htm#wp1179991).
- 6. Remova o conjunto da tela (consulte [Como remover o conjunto da tela\)](file:///C:/data/systems/Vos1310/pb/SM/html/display.htm#wp1179842).
- 7. Remova o apoio para os pulsos (consulte [Como remover o apoio para os pulsos](file:///C:/data/systems/Vos1310/pb/SM/html/palmrest.htm#wp1181048)).
- 8. Na parte de baixo do apoio para os pulsos, remova o parafuso M2 x 3 mm da tampa do leitor de impressão digital, levante a tampa do leitor e retire-a do apoio para os pulsos.
- 9. Gire para cima o suporte de retenção no conector do leitor de impressão digital (no apoio para os pulsos) para liberar o conector do cabo do leitor.
- 10. Remova o leitor de impressão digital do apoio para os pulsos.

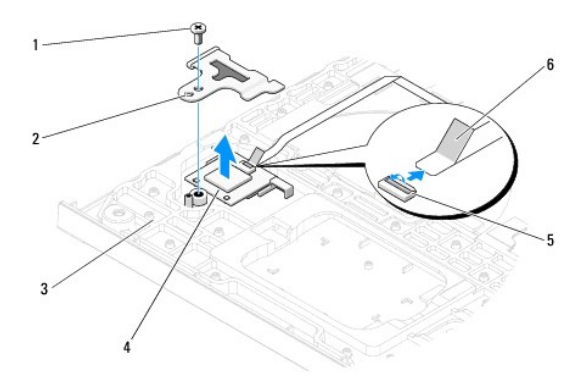

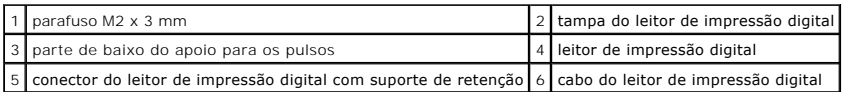

# <span id="page-26-2"></span>**Como recolocar o leitor de impressão digital**

**A ADVERTÊNCIA: Antes de começar o procedimento abaixo, siga as instruções de segurança fornecidas com o seu computador.** 

**AVISO:** Verifique se o cabo do touch pad e o cabo da placa interna com tecnologia sem fio Bluetooth® **estão roteados corretamente antes de encaixar**<br>o apoio para os pulsos.

**NOTA:** Este procedimento presume que você tenha executado o processo de remoção.

- 1. Posicione o leitor de impressão digital na parte de baixo do descanso para os pulsos.
- 2. Conecte o cabo do leitor de impressão digital ao respectivo conector e gire o suporte de retenção para baixo para prender o cabo.
- 3. Recoloque a tampa do leitor de impressão digital, bem como o parafuso M2 x 3 mm que prende a tampa ao apoio para os pulsos.
- 4. Recoloque o apoio para os pulsos (consulte [Como recolocar o apoio para os pulsos](file:///C:/data/systems/Vos1310/pb/SM/html/palmrest.htm#wp1181144)).
- 5. Recoloque o conjunto da tela (consulte [Como recolocar o conjunto da tela\)](file:///C:/data/systems/Vos1310/pb/SM/html/display.htm#wp1179924).
- 6. Recoloque o teclado (consulte [Como recolocar o teclado\)](file:///C:/data/systems/Vos1310/pb/SM/html/keyboard.htm#wp1179937).
- 7. Recoloque a tampa da dobradiça (consulte Como recolocar a tampa da dobradica).
- 8. Recoloque a placa WLAN (consulte [Como recolocar a placa WLAN](file:///C:/data/systems/Vos1310/pb/SM/html/minicard.htm#wp1180318)).
- 9. Recoloque o disco rígido (consulte a [Como recolocar o disco rígido](file:///C:/data/systems/Vos1310/pb/SM/html/hdd.htm#wp1185459)).

### **Placa FCM (Flash Cache Module) Dell™ Vostro™ 1310 Manual de Serviço**

- [Como remover uma placa FCM](#page-28-0)
- no recolocar uma placa FCM

**A** ADVERTÊNCIA: Antes de iniciar qualquer procedimento desta seção, siga as instruções de segurança fornecidas com o computador.

A placa FCM é uma placa interna de memória que ajuda a melhorar o desempenho do computador.

**NOTA:** Esta placa só é compatível com o sistema operacional Microsoft® Windows Vista®.

Se você adquiriu uma placa FCM com o computador, esta placa já vem instalada.

# <span id="page-28-0"></span>**Como remover uma placa FCM**

- 1. Execute os procedimentos descritos em [Antes de trabalhar na parte interna do computador](file:///C:/data/systems/Vos1310/pb/SM/html/before.htm#wp1180036).
- 2. Remova o disco rígido (consulte [Como remover o disco rígido](file:///C:/data/systems/Vos1310/pb/SM/html/hdd.htm#wp1180031)).
- 3. Remova a placa WLAN (consulte [Como remover uma placa WLAN\)](file:///C:/data/systems/Vos1310/pb/SM/html/minicard.htm#wp1180300).
- 4. Remova a tampa da dobradiça (consulte [Como remover a tampa da dobradiça](file:///C:/data/systems/Vos1310/pb/SM/html/hingecvr.htm#wp1179936)).
- 5. Remova o teclado (consulte [Como remover o teclado\)](file:///C:/data/systems/Vos1310/pb/SM/html/keyboard.htm#wp1179991).
- 6. Remova o conjunto da tela (consulte [Como remover o conjunto da tela\)](file:///C:/data/systems/Vos1310/pb/SM/html/display.htm#wp1179842).
- 7. Remova o apoio para os pulsos (consulte [Como remover o apoio para os pulsos](file:///C:/data/systems/Vos1310/pb/SM/html/palmrest.htm#wp1181048)).
- 8. Remova o parafuso M2 x 3 mm que prende a placa FCM à placa de sistema.
- 9. Deslize a placa FCM para removê-la do respectivo conector na placa de sistema em um ângulo de 45 graus.

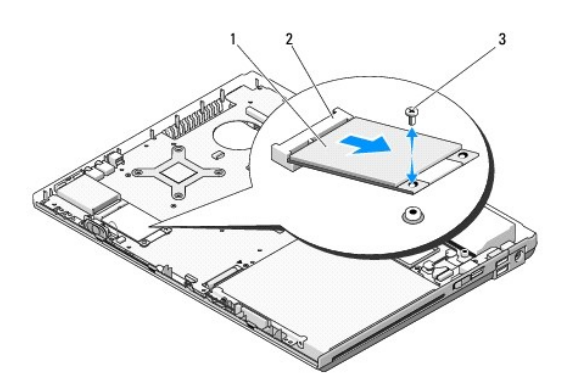

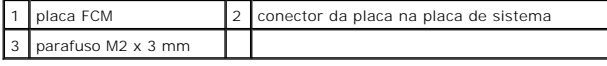

## <span id="page-28-1"></span>**Como recolocar uma placa FCM**

**NOTA:** Este procedimento presume que você já tenha executado o processo de remoção.

- 1. Insira a placa FCM no conector na placa de sistema em um ângulo de 45 graus.
- 2. Recoloque o parafuso M2 x 3 mm.
- 3. Recoloque o apoio para os pulsos (consulte [Como recolocar o apoio para os pulsos](file:///C:/data/systems/Vos1310/pb/SM/html/palmrest.htm#wp1181144)).
- 4. Recoloque o conjunto da tela (consulte [Como recolocar o conjunto da tela\)](file:///C:/data/systems/Vos1310/pb/SM/html/display.htm#wp1179924).
- 5. Recoloque o teclado (consulte [Como recolocar o teclado\)](file:///C:/data/systems/Vos1310/pb/SM/html/keyboard.htm#wp1179937).
- 6. Recoloque a tampa da dobradiça (consulte [Como recolocar a tampa da dobradiça](file:///C:/data/systems/Vos1310/pb/SM/html/hingecvr.htm#wp1180009)).
- 7. Recoloque a placa WLAN (consulte [Como recolocar a placa WLAN](file:///C:/data/systems/Vos1310/pb/SM/html/minicard.htm#wp1180318)).
- 8. Recoloque o disco rígido (consulte [Como recolocar o disco rígido](file:///C:/data/systems/Vos1310/pb/SM/html/hdd.htm#wp1185459)).

# <span id="page-30-0"></span> **Disco rígido Manual de serviço**

- [Como remover o disco rígido](#page-30-1)
- [Como recolocar o disco rígido](#page-31-1)

**A NOTA:** A Dell não garante a compatibilidade e nem fornece suporte a discos rígidos de outros fabricantes.

# <span id="page-30-1"></span>**Como remover o disco rígido**

**ADVERTÊNCIA: Antes de iniciar qualquer procedimento desta seção, siga as instruções de segurança fornecidas com o computador.** 

**ADVERTÊNCIA: Não toque na caixa metálica do disco rígido se você for removê- lo do computador quando a unidade ainda estiver quente.** 

**AVISO:** Para evitar a perda de dados, desligue o computador antes de remover o disco rígido. Não remova o disco rígido quando o computador estiver ligado ou no estado de economia de energia.

**AVISO:** Discos rígidos são extremamente frágeis. Tenha cuidado ao manuseá-los.

1. Execute os procedimentos descritos em [Antes de trabalhar na parte interna do computador](file:///C:/data/systems/Vos1310/pb/SM/html/before.htm#wp1180036).

- 2. Feche a tela e vire o computador com a parte de baixo voltada para cima.
- 3. Remova o parafuso M2,5 x 5 mm que prende a tampa do compartimento de disco rígido.
- 4. Remova a tampa e coloque-a ao lado do computador.

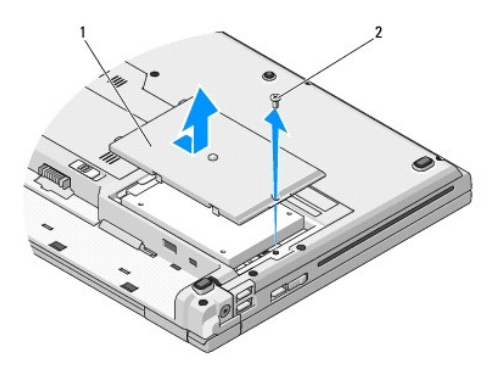

### 1 tampa do disco rígido 2 parafuso M2,5 x 5-mm

**AVISO:** Quando o disco rígido não estiver no computador, guarde-o na embalagem protetora antiestática.

5. Remova os dois parafusos que prendem o disco rígido ao respectivo suporte.

- 6. Deslize o disco rígido para fora do suporte.
- 7. Puxe a aba de mylar para liberar o disco rígido.
- 8. Retire o disco rígido do computador.

<span id="page-31-0"></span>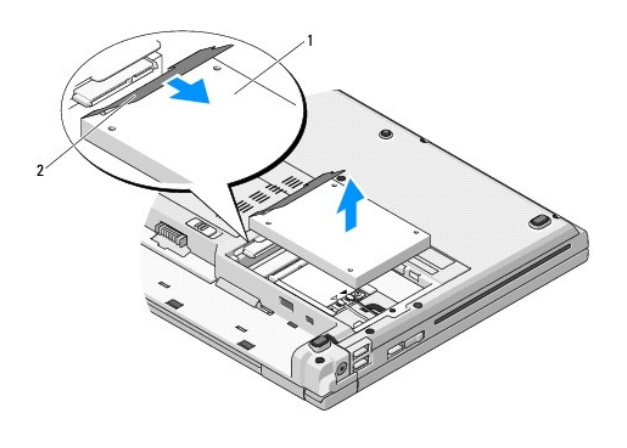

1 disco rígido 2 aba de mylar

# <span id="page-31-1"></span>**Como recolocar o disco rígido**

**A** ADVERTÊNCIA: Antes de iniciar qualquer procedimento desta seção, siga as instruções de segurança fornecidas com o computador.

- **AVISO:** Discos rígidos são extremamente frágeis. Tenha cuidado ao manuseá-los.
- **AVISO:** Exerça pressão firme e uniforme para encaixar o disco rígido. Se usar força excessiva, você pode danificar o conector.
- **NOTA:** Este procedimento presume que você tenha executado o processo de remoção.
- 1. Deslize o disco rígido para dentro do suporte.
- 2. Recoloque os parafusos do suporte do disco rígido para prender o disco rígido ao suporte.
- 3. Deslize o disco rígido na direção de seu conector até encaixá-lo completamente.
- 4. Recoloque a tampa do compartimento do disco rígido, alinhando os entalhes.
- 5. Recoloque o parafuso M2,5 x 5 mm para prender a tampa.
- 6. Instale o sistema operacional no seu computador, se for necessário. Para obter informações sobre como reinstalar o sistema operacional, consulte o<br>Guia de Configuração e Referência Rápida do seu computador no site **supp**
- 7. Instale os drivers e os utilitários do seu computador, conforme necessário. Se você precisar de mais informações sobre como reinstalar o sistema operacional, consulte o *Guia de Configuração e Referência Rápida do seu computador no site support.dell.com*.

# <span id="page-32-0"></span> **Tampa da dobradiça Manual de serviço**

- [Como remover a tampa da dobradiça](#page-32-1)
- **O** [Como recolocar a tampa da dobradiça](#page-33-1)

# <span id="page-32-1"></span>**Como remover a tampa da dobradiça**

**A** ADVERTÊNCIA: Antes de iniciar qualquer procedimento desta seção, siga as instruções de segurança fornecidas com o computador.

**AVISO:** A tampa da dobradiça é frágil e pode ser danificada se você aplicar força excessiva sobre ela. Tenha cuidado ao remover a tampa da dobradiça.

- 1. Execute os procedimentos descritos em [Antes de trabalhar na parte interna do computador](file:///C:/data/systems/Vos1310/pb/SM/html/before.htm#wp1180036).
- 2. Feche a tela e vire o computador de modo que a parte traseira fique voltada na sua direção.
- 3. Insira uma haste plástica no entalhe das partes salientes da tampa da dobradiça na parte traseira do computador e desencaixe a tampa.

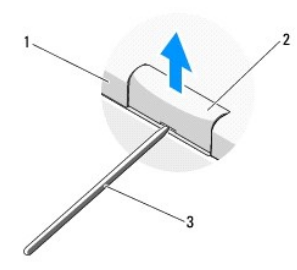

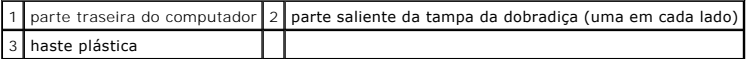

4. Desvire o computador e abra totalmente a tela (180 graus).

**AVISO:** Para evitar danos à tampa da dobradiça, não levante ambos os lados da tampa simultaneamente.

- 5. Insira uma haste plástica debaixo de cada lado da parte saliente da tampa da dobradiça e deslize os dedos por baixo da parte longa da tampa.
- 6. Começando da direita para a esquerda, deslize os dedos debaixo da tampa da dobradiça para desencaixá-la, levante-a e retire-a do computador.

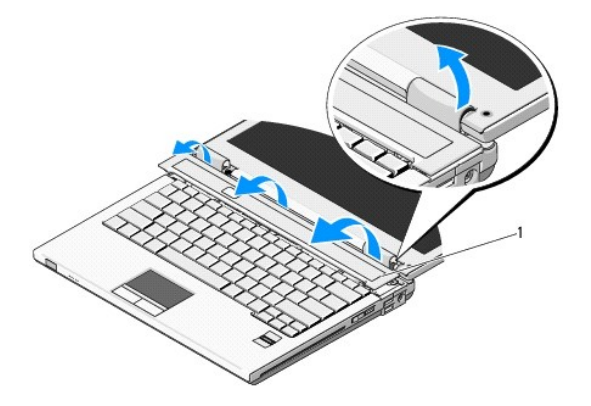

# <span id="page-33-1"></span><span id="page-33-0"></span>**Como recolocar a tampa da dobradiça**

**A** ADVERTÊNCIA: Antes de iniciar qualquer procedimento desta seção, siga as instruções de segurança fornecidas com o computador.

**AVISO:** A tampa da dobradiça é frágil e pode ser danificada se você aplicar força excessiva sobre ela. Tenha cuidado ao remover a tampa da dobradiça.

**NOTA:** Este procedimento presume que você tenha executado o processo de remoção.

- 1. Alinhe as duas abas sob a borda esquerda da tampa da dobradiça com os entalhes correspondentes no computador.
- 2. Começando da esquerda para a direita, pressione a tampa da dobradiça até ela se encaixar.

<span id="page-34-0"></span> **Teclado Manual de serviço** 

- [Como remover o teclado](#page-34-1)
- [Como recolocar o teclado](#page-34-2)

# <span id="page-34-1"></span>**Como remover o teclado**

**A** ADVERTÊNCIA: Antes de iniciar qualquer procedimento desta seção, siga as instruções de segurança fornecidas com o computador.

- 1. Execute os procedimentos descritos em [Antes de trabalhar na parte interna do computador](file:///C:/data/systems/Vos1310/pb/SM/html/before.htm#wp1180036).
- 2. Remova a tampa da dobradiça (consulte [Como remover a tampa da dobradiça](file:///C:/data/systems/Vos1310/pb/SM/html/hingecvr.htm#wp1179936)).
- 3. Remova os dois parafusos M2 x 3 mm da parte superior do teclado.

**AVISO: Os revestimentos das teclas no teclado são frágeis, desprendem-se facilmente e sua recolocação é muito demorada. Remova e manuseie o<br>teclado com cuidado.** 

**A NOTA:** Levante o teclado de forma igualmente cuidadosa para não puxar o cabo.

4. Levante a parte superior do teclado e mova-o levemente em direção à parte traseira do computador para poder acessar o conector do cabo do teclado.

5. Gire o suporte de retenção para cima para liberar o conector do cabo do teclado.

**NOTA:** Puxe o conector do cabo do teclado e não o cabo em si.

6. Desconecte o cabo do teclado no respectivo conector na placa de sistema.

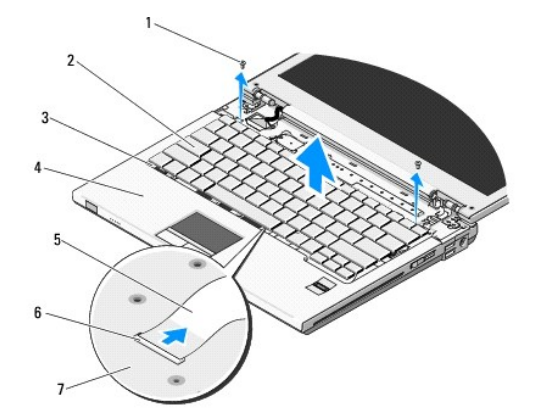

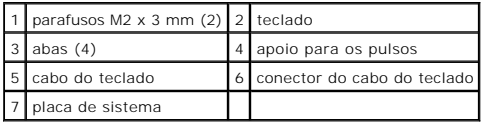

# <span id="page-34-2"></span>**Como recolocar o teclado**

**A** ADVERTÊNCIA: Antes de iniciar qualquer procedimento desta seção, siga as instruções de segurança fornecidas com o computador.

**A NOTA:** Este procedimento presume que você tenha executado o processo de remoção.

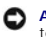

**AVISO: Os revestimentos das teclas no teclado são frágeis, desprendem-se facilmente e sua recolocação é muito demorada. Remova e manuseie o<br>teclado com cuidado.** 

- 1. Conecte o cabo do teclado no respectivo conector na placa de sistema.
- 2. Gire o suporte de retenção para baixo para prender o conector do cabo do teclado.
- 3. Enganche as abas da borda frontal do teclado por baixo da borda frontal interna do apoio para os pulsos.
- 4. Pressione a borda direita superior do teclado para encaixá-lo.
- 5. Recoloque os dois parafusos M2 x 3 mm na parte superior do teclado.
- 6. Recoloque a tampa da dobradiça (consulte [Como recolocar a tampa da dobradiça](file:///C:/data/systems/Vos1310/pb/SM/html/hingecvr.htm#wp1180009)).

### <span id="page-36-0"></span> **Conjunto da trava da bateria Manual de serviço**

- **O** [Como remover o conjunto da trava da bateria](#page-36-1)
- Como recolocar o conjunto da trav

# <span id="page-36-1"></span>**Como remover o conjunto da trava da bateria**

- **A ADVERTÊNCIA: Antes de começar o procedimento abaixo, siga as instruções de segurança fornecidas com o seu computador.**
- 1. Execute os procedimentos descritos em [Antes de trabalhar na parte interna do computador](file:///C:/data/systems/Vos1310/pb/SM/html/before.htm#wp1180036).
- 2. Remova o disco rígido (consulte [Como remover o disco rígido](file:///C:/data/systems/Vos1310/pb/SM/html/hdd.htm#wp1180031)).
- 3. Remova a placa WLAN (consulte [Como remover uma placa WLAN\)](file:///C:/data/systems/Vos1310/pb/SM/html/minicard.htm#wp1180300).
- 4. Remova o ventilador (consulte [Como remover o ventilador](file:///C:/data/systems/Vos1310/pb/SM/html/fan.htm#wp1179841)).
- 5. Remova a tampa da dobradiça (consulte [Como remover a tampa da dobradiça](file:///C:/data/systems/Vos1310/pb/SM/html/hingecvr.htm#wp1179936)).
- 6. Remova o teclado (consulte [Como remover o teclado\)](file:///C:/data/systems/Vos1310/pb/SM/html/keyboard.htm#wp1179991).
- 7. Remova o conjunto da tela (consulte [Como remover o conjunto da tela\)](file:///C:/data/systems/Vos1310/pb/SM/html/display.htm#wp1179842).
- 8. Remova o apoio para os pulsos (consulte [Como remover o apoio para os pulsos](file:///C:/data/systems/Vos1310/pb/SM/html/palmrest.htm#wp1181048)).
- 9. Desconecte o cabo que prende a placa interna com tecnologia sem fio Bluetooth® da placa de sistema (consulte [Como remover a placa\)](file:///C:/data/systems/Vos1310/pb/SM/html/btooth.htm#wp1179856)
- 10. Remova a unidade óptica (consulte [Como remover a unidade óptica](file:///C:/data/systems/Vos1310/pb/SM/html/optical.htm#wp1179930)).
- 11. Remova a placa de sistema (consulte [Como remover o conjunto da placa de sistema\)](file:///C:/data/systems/Vos1310/pb/SM/html/sysboard.htm#wp1180340).
- 12. Remova da placa de sistema o cabo do módulo de alimentação CC (consulte [Como remover o módulo de alimentação CC](file:///C:/data/systems/Vos1310/pb/SM/html/power.htm#wp1180931))
- 13. Remova o parafuso M2 x 3 mm do conjunto da trava da bateria.
- 14. Remova o parafuso M2 x 3 mm do suporte de alinhamento.
- 15. Levante o suporte de alinhamento por cima do pino e empurre para a esquerda para fazer a remoção.

AVISO: A mola do conjunto da trava da bateria não está presa ao conjunto da trava e pode ser facilmente perdida. Ao remover o conjunto da trava da<br>bateria, coloque a mola em um lugar seguro até você estar preparado para re

16. Levante o conjunto da trava da bateria, retire-o do computador e desenganche a mola do conjunto.

**AVISO:** Antes de remover o botão de liberação da bateria, observe a sua posição para fazer a instalação correta quando for recolocá-lo.

17. Remova o parafuso M2 com arruela do botão de liberação da bateria.

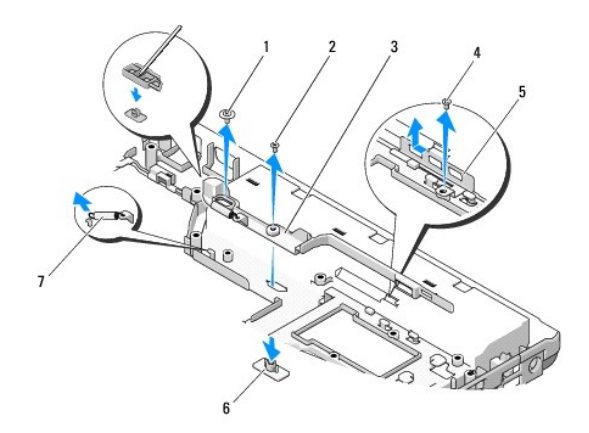

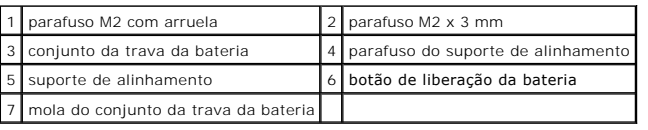

# <span id="page-37-0"></span>**Como recolocar o conjunto da trava da bateria**

**A** ADVERTÊNCIA: Antes de começar o procedimento abaixo, siga as instruções de segurança fornecidas com o seu computador.

O **AVISO:** Verifique se o conjunto da trava da bateria está na posição correta. A reentrância do parafuso deve estar voltada para cima quando você<br>estiver instalando o conjunto.

**NOTA:** Este procedimento presume que você já tenha executado o processo de remoção.

1. Verifique se a mola da trava da bateria está montada corretamente no conjunto da trava da bateria.

2. Alinhe o botão de liberação da bateria com o orifício no conjunto da trava da bateria e pressione o botão para colocá-lo no lugar.

3. Recoloque o parafuso M2 com arruela que prende o botão de liberação da bateria no conjunto da trava da bateria.

4. Alinhe a guia no conjunto da trava da bateria com o slot na base do computador e abaixe o conjunto da trava para colocá-lo no lugar.

**AVISO:** O botão de liberação da bateria tem formatos especiais para garantir o alinhamento correto. Se você sentir alguma resistência, verifique o alinhamento do botão de liberação.

- 5. Recoloque o parafuso M2 x 3 mm que prende o conjunto da trava da bateria.
- 6. Posicione o suporte de alinhamento e recoloque o parafuso M2 x 3 mm que prende o suporte à base do computador.
- 7. Conecte o cabo do módulo de alimentação CC à placa de sistema (consulte [Como recolocar o módulo de alimentação CC](file:///C:/data/systems/Vos1310/pb/SM/html/power.htm#wp1180062)).
- 8. Recoloque a placa de sistema (consulte [Como recolocar a placa de sistema\)](file:///C:/data/systems/Vos1310/pb/SM/html/sysboard.htm#wp1180048).
- 9. Recoloque a unidade óptica (consulte [Como recolocar a unidade óptica](file:///C:/data/systems/Vos1310/pb/SM/html/optical.htm#wp1179957)).
- 10. Conecte o cabo que prende a placa interna com tecnologia sem fio Bluetooth® à placa de sistema (consulte [Como recolocar a placa\)](file:///C:/data/systems/Vos1310/pb/SM/html/btooth.htm#wp1179913).
- 11. Recoloque o apoio para os pulsos (consulte [Como recolocar o apoio para os pulsos](file:///C:/data/systems/Vos1310/pb/SM/html/palmrest.htm#wp1181144)).
- 12. Recoloque o conjunto da tela (consulte [Como recolocar o conjunto da tela\)](file:///C:/data/systems/Vos1310/pb/SM/html/display.htm#wp1179924).
- 13. Recoloque o teclado (consulte [Como recolocar o teclado\)](file:///C:/data/systems/Vos1310/pb/SM/html/keyboard.htm#wp1179937).
- 14. Recoloque a tampa da dobradiça (consulte [Como recolocar a tampa da dobradiça](file:///C:/data/systems/Vos1310/pb/SM/html/hingecvr.htm#wp1180009)).
- 15. Recoloque o ventilador (consulte [Como recolocar o ventilador](file:///C:/data/systems/Vos1310/pb/SM/html/fan.htm#wp1179900)).
- 16. Recoloque o disco rígido (consulte a [Como recolocar o disco rígido](file:///C:/data/systems/Vos1310/pb/SM/html/hdd.htm#wp1185459)).
- 17. Recoloque a placa WLAN (consulte [Como recolocar a placa WLAN](file:///C:/data/systems/Vos1310/pb/SM/html/minicard.htm#wp1180318)).

### <span id="page-39-0"></span> **Memória Manual de serviço**

- [Como remover um módulo de memória](#page-39-1)
- [Como recolocar um módulo de memória](#page-40-0)

O seu computador tem dois soquetes SODIMM acessíveis pelo usuário e ambos são acessados pela parte inferior do computador.

Você pode aumentar a memória do computador mediante a instalação de módulos de memória na placa de sistema. Consulte as "Especificações" no *Guia de*<br>*Configurações e Referência pe*da, se você precisar de informações sobre

**A NOTA:** Os módulos de memória adquiridos da Dell são cobertos pela garantia do computador.

# <span id="page-39-1"></span>**Como remover um módulo de memória**

**A ADVERTÊNCIA: Antes de iniciar qualquer procedimento desta seção, siga as instruções de segurança fornecidas com o computador.** 

- 1. Execute os procedimentos descritos em [Antes de trabalhar na parte interna do computador](file:///C:/data/systems/Vos1310/pb/SM/html/before.htm#wp1180036).
- 2. Feche a tela e vire o computador com a parte de baixo voltada para cima.
- 3. Remova o parafuso M2,5 x 5 mm que prende a tampa do módulo de memória, remova a tampa e coloque-a de lado.

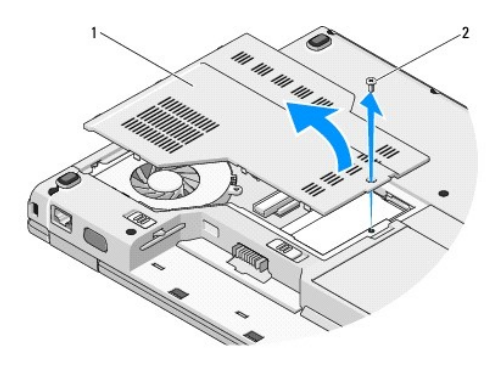

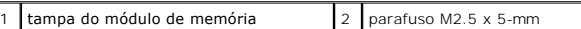

**AVISO:** Para evitar danos ao conector do módulo de memória, não use ferramentas para afastar os clipes de fixação que prendem o módulo.

- 4. Com as pontas dos dedos, afaste cuidadosamente os clipes de fixação em cada extremidade do conector do módulo de memória até que o módulo se solte.
- 5. Remova o módulo do conector.

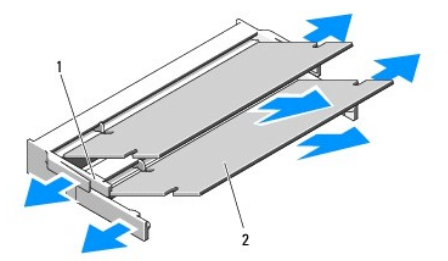

<span id="page-40-1"></span>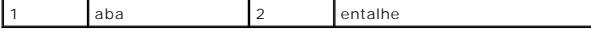

# <span id="page-40-0"></span>**Como recolocar um módulo de memória**

**A ADVERTÊNCIA: Antes de iniciar qualquer procedimento desta seção, siga as instruções de segurança fornecidas com o computador.** 

**A NOTA:** Este procedimento presume que você já tenha executado o processo de remoção.

- 1. Alinhe o entalhe no conector da borda do módulo com a aba no slot do conector.
- 2. Deslize o módulo com firmeza no slot em um ângulo de 45 graus e abaixe- o até ouvir o clique de encaixe. Se você não sentir o clique, remova o módulo e reinstale-o.

**IOTA: Se o módulo de memória não estiver instalado corretamente, o computador pode não inicializar. Nenhuma mensagem de erro indica essa falha.** 

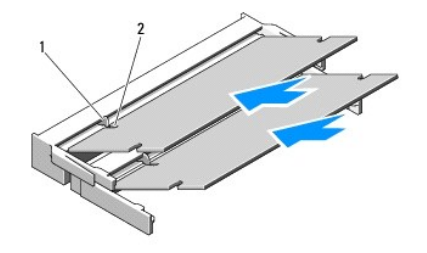

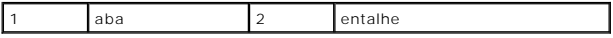

**AVISO:** Se estiver difícil de fechar a tampa, remova o módulo e reinstale-o. Se forçar a tampa para fechá-la, você pode danificar o computador.

3. Recoloque a tampa do módulo de memória e aperte os parafusos.

- 4. Insira a bateria no respectivo compartimento ou conecte o adaptador CA ao computador e a uma tomada elétrica.
- 5. Ligue o computador.

Durante a inicialização, o computador detecta a memória adicional e atualiza automaticamente as informações de configuração do sistema.

Para confirmar a quantidade de memória instalada no computador:

- l No sistema operacional Microsoft® Windows® XP, clique com o botão direito no ícone **Meu computador** na área de trabalho e clique em **Propriedades**® **Geral**.
- l No Microsoft Windows Vista®, clique em **Iniciar** ® **Ajuda e suporte**® **Informações do sistema Dell**.

# <span id="page-41-0"></span> **Placa da rede local sem fio (WLAN) Manual de serviço**

[Como remover uma placa WLAN](#page-41-1)

[Como recolocar a placa WLAN](#page-42-1)

### **A** ADVERTÊNCIA: Antes de iniciar qualquer procedimento desta seção, siga as instruções de segurança fornecidas com o computador.

O seu computador suporta uma placa WLAN. Se você adquiriu uma placa de rede local sem fio (WLAN) com o computador, esta placa já vem instalada.

# <span id="page-41-1"></span>**Como remover uma placa WLAN**

- 1. Execute os procedimentos descritos em [Antes de trabalhar na parte interna do computador](file:///C:/data/systems/Vos1310/pb/SM/html/before.htm#wp1180036).
- 2. Vire o computador de modo que a parte de baixo esteja voltada para cima.
- 3. Remova o disco rígido (consulte a [Como remover o disco rígido](file:///C:/data/systems/Vos1310/pb/SM/html/hdd.htm#wp1180031)).
- 4. Remova o parafuso M2 x 3 mm que prende a placa WLAN.

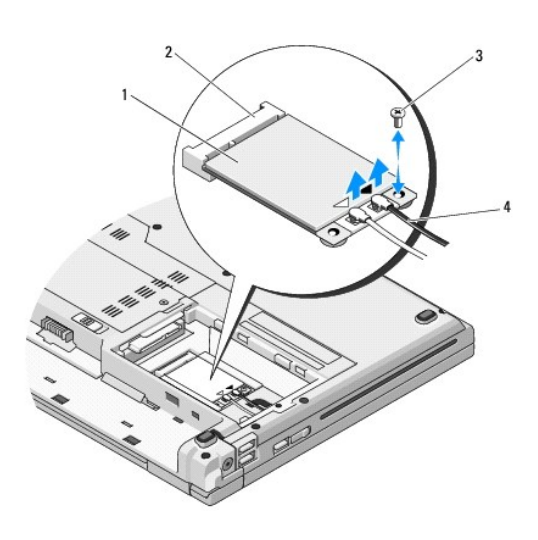

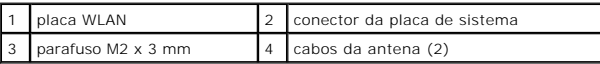

5. Remova a placa WLAN do conector na placa de sistema em um ângulo de 45 graus.

6. Desconecte da placa WLAN os dois cabos da antena.

<span id="page-42-0"></span>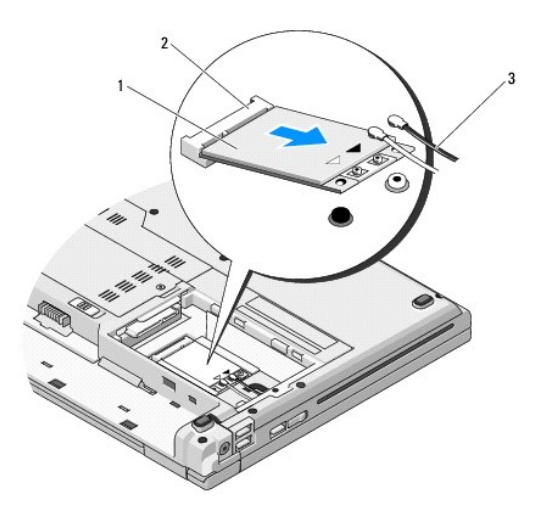

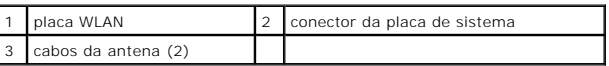

# <span id="page-42-1"></span>**Como recolocar a placa WLAN**

**AVISO: Os conectores têm formatos especiais para garantir a inserção correta. Se você sentir alguma resistência, verifique os conectores da placa e da<br>placa de sistema e realinhe a placa.** 

**AVISO:** Para evitar danos à placa WLAN, nunca coloque cabos sob a placa.

**ZA NOTA:** Este procedimento presume que você já tenha executado o processo de remoção.

- 1. Insira o conector da placa WLAN no conector da placa de sistema em um ângulo de 45 graus.
- 2. Conecte os cabos da antena à placa WLAN que você está instalando.

Se a placa WLAN tiver dois triângulos na etiqueta (um triângulo branco e um preto), conecte o cabo branco da antena ao conector identificado como<br>"main" (principal) (triângulo branco) e o cabo preto da antena ao conector i

Se a placa WLAN tiver três triângulos na etiqueta (um triângulo branco, um preto e um cinza), conecte o cabo branco da antena ao triângulo branco, o<br>cabo preto da antena ao triângulo preto e o cabo cinza da antena ao triân

- 3. Recoloque o parafuso M2 x 3 mm que prende a placa WLAN.
- 4. Recoloque o disco rígido (consulte a [Como recolocar o disco rígido](file:///C:/data/systems/Vos1310/pb/SM/html/hdd.htm#wp1185459)).

# <span id="page-43-0"></span> **Unidade óptica Manual de serviço**

- [Como remover a unidade óptica](#page-43-1)
- $\bullet$  [Como recolocar a unidade óptica](#page-43-2)l

# <span id="page-43-1"></span>**Como remover a unidade óptica**

**ADVERTÊNCIA: Antes de iniciar qualquer procedimento desta seção, siga as instruções de segurança fornecidas com o computador.** 

- 1. Execute os procedimentos descritos em [Antes de trabalhar na parte interna do computador](file:///C:/data/systems/Vos1310/pb/SM/html/before.htm#wp1180036).
- 2. Remova o disco rígido (consulte [Como remover o disco rígido](file:///C:/data/systems/Vos1310/pb/SM/html/hdd.htm#wp1180031)).
- 3. Remova a placa WLAN (consulte [Como remover uma placa WLAN\)](file:///C:/data/systems/Vos1310/pb/SM/html/minicard.htm#wp1180300).
- 4. Remova a tampa da dobradiça (consulte [Como remover a tampa da dobradiça](file:///C:/data/systems/Vos1310/pb/SM/html/hingecvr.htm#wp1179936)).
- 5. Remova o teclado (consulte [Como remover o teclado\)](file:///C:/data/systems/Vos1310/pb/SM/html/keyboard.htm#wp1179991).
- 6. Remova o conjunto da tela (consulte [Como remover o conjunto da tela\)](file:///C:/data/systems/Vos1310/pb/SM/html/display.htm#wp1179842).
- 7. Remova o apoio para os pulsos (consulte [Como remover o apoio para os pulsos](file:///C:/data/systems/Vos1310/pb/SM/html/palmrest.htm#wp1181048)).
- 8. Remova o parafuso M2 x 5 mm da unidade óptica.
- 9. Levante a extremidade traseira da unidade e desconecte o cabo óptico do conector na placa de sistema.

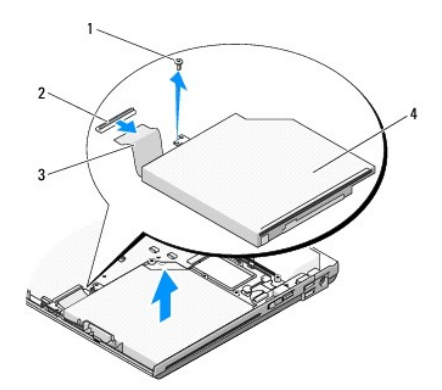

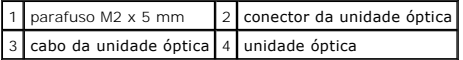

# <span id="page-43-2"></span>**Como recolocar a unidade óptica**

**A** ADVERTÊNCIA: Antes de iniciar qualquer procedimento desta seção, siga as instruções de segurança fornecidas com o computador.

**NOTA:** Este procedimento presume que você já tenha executado o processo de remoção.

- 1. Conecte o cabo da unidade óptica ao conector na placa de sistema.
- 2. Recoloque o parafuso M2 x 5 mm para prender a unidade óptica à placa de sistema.
- 3. Recoloque o apoio para os pulsos (consulte [Como recolocar o apoio para os pulsos](file:///C:/data/systems/Vos1310/pb/SM/html/palmrest.htm#wp1181144)).
- 4. Recoloque o conjunto da tela (consulte [Como recolocar o conjunto da tela\)](file:///C:/data/systems/Vos1310/pb/SM/html/display.htm#wp1179924).
- 5. Recoloque o teclado (consulte [Como recolocar o teclado\)](file:///C:/data/systems/Vos1310/pb/SM/html/keyboard.htm#wp1179937).
- 6. Recoloque a tampa da dobradiça (consulte [Como recolocar a tampa da dobradiça](file:///C:/data/systems/Vos1310/pb/SM/html/hingecvr.htm#wp1180009)).
- 7. Recoloque a placa WLAN (consulte [Como recolocar a placa WLAN](file:///C:/data/systems/Vos1310/pb/SM/html/minicard.htm#wp1180318)).
- 8. Recoloque o disco rígido (consulte a [Como recolocar o disco rígido](file:///C:/data/systems/Vos1310/pb/SM/html/hdd.htm#wp1185459)).

### <span id="page-45-0"></span> **Apoio para os pulsos Manual de serviço**

- **O** [Como remover o apoio para os pulsos](#page-45-1)
- Como recolocar o apoio para os

# <span id="page-45-1"></span>**Como remover o apoio para os pulsos**

**ADVERTÊNCIA: Antes de começar o procedimento abaixo, siga as instruções de segurança fornecidas com o seu computador.** 

- 1. Siga as instruções descritas em [Antes de trabalhar na parte interna do computador.](file:///C:/data/systems/Vos1310/pb/SM/html/before.htm#wp1180036)
- 2. Remova o disco rígido (consulte [Como remover o disco rígido](file:///C:/data/systems/Vos1310/pb/SM/html/hdd.htm#wp1180031)).
- 3. Remova a placa WLAN (consulte [Como remover uma placa WLAN\)](file:///C:/data/systems/Vos1310/pb/SM/html/minicard.htm#wp1180300).
- 4. Remova a tampa do compartimento de memória (consulte [Como remover um módulo de memória](file:///C:/data/systems/Vos1310/pb/SM/html/memory.htm#wp1180215)).
- 5. Remova a tampa da dobradiça (consulte [Como remover a tampa da dobradiça](file:///C:/data/systems/Vos1310/pb/SM/html/hingecvr.htm#wp1179936)).
- 6. Remova o teclado (consulte [Como remover o teclado\)](file:///C:/data/systems/Vos1310/pb/SM/html/keyboard.htm#wp1179991).
- 7. Remova o conjunto da tela (consulte [Como remover o conjunto da tela\)](file:///C:/data/systems/Vos1310/pb/SM/html/display.htm#wp1179842).
- 8. Remova os treze parafusos M2,5 x 8 mm da parte de baixo do computador.

**NOTA:** Os locais dos parafusos podem variar ligeiramente no seu computador.

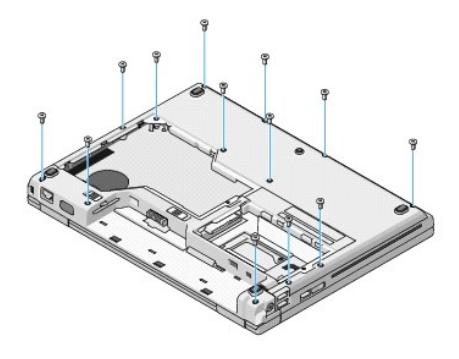

9. Vire o computador de modo que a parte de baixo fique voltada para cima e remova os nove parafusos M2,5 x 5 mm e os dois parafusos M2 x 3 mm que prendem a parte superior do apoio para os pulsos.

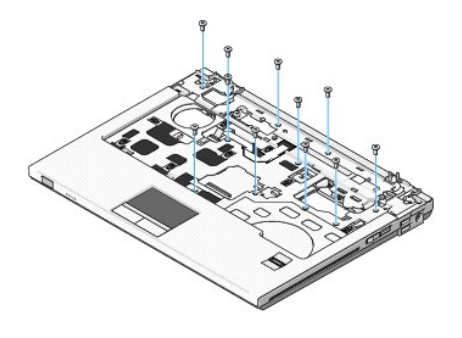

10. Desconecte o conector do suporte do botão multimídia do conector na placa de sistema.

<span id="page-46-0"></span>AVISO: Não aplique força para separar do computador o apoio para os pulsos. Se você encontrar resistência, flexione ou aplique pressão<br>delicadamente ao apoio para os pulsos ou vá trabalhando ao longo da borda, longe da áre

- 11. Desconecte da placa de sistema o conector do leitor de impressão digital e o conector do touch pad.
- 12. Começando da esquerda para a direita, levante cuidadosamente o apoio para os pulsos ao longo da borda traseira, próximo aos suportes das dobradiças e, de forma igualmente cuidadosa, remova-o.

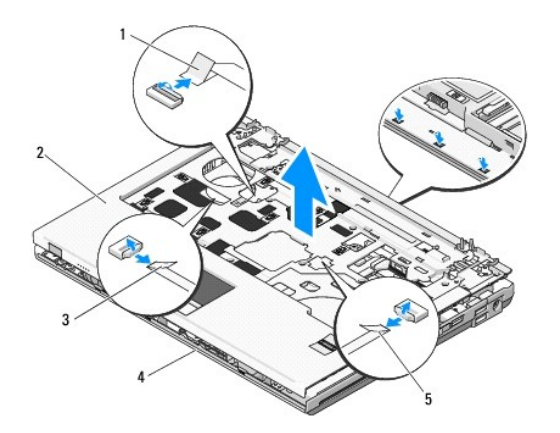

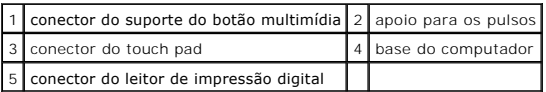

# <span id="page-46-1"></span>**Como recolocar o apoio para os pulsos**

**A ADVERTÊNCIA: Antes de começar o procedimento abaixo, siga as instruções de segurança fornecidas com o seu computador.** 

0 **AVISO:** Verifique se o cabo do touch pad e o cabo da placa interna com a tecnologia sem fio Bluetooth® estão roteados corretamente antes de encaixar o apoio para os pulsos.

**NOTA:** Este procedimento presume que você já tenha executado o processo de remoção.

- 1. Alinhe o apoio para os pulsos com a base do computador e, cuidadosamente, encaixe-o.
- 2. Conecte à placa de sistema o conector do leitor de impressão digital e o conector do touch pad.
- 3. Conecte à placa de sistema o conector do suporte do botão multimídia.
- 4. Recoloque os nove parafusos M2,5 x 5 mm e os dois parafusos M2 x 3 mm na parte superior do apoio para os pulsos.
- 5. Vire o computador de modo que a parte de baixo fique voltada para cima e recoloque os treze parafusos M2,5 x 8 mm na parte de baixo do computador para prender o apoio para os pulsos.
- 6. Recoloque o conjunto da tela (consulte [Como recolocar o conjunto da tela\)](file:///C:/data/systems/Vos1310/pb/SM/html/display.htm#wp1179924).
- 7. Recoloque o teclado (consulte [Como recolocar o teclado\)](file:///C:/data/systems/Vos1310/pb/SM/html/keyboard.htm#wp1179937).
- 8. Recoloque a tampa da dobradiça (consulte [Como recolocar a tampa da dobradiça](file:///C:/data/systems/Vos1310/pb/SM/html/hingecvr.htm#wp1180009)).
- 9. Recoloque a tampa do compartimento de memória (consulte [Como recolocar um módulo de memória](file:///C:/data/systems/Vos1310/pb/SM/html/memory.htm#wp1184666)).
- 10. Recoloque a placa WLAN (consulte [Como recolocar a placa WLAN](file:///C:/data/systems/Vos1310/pb/SM/html/minicard.htm#wp1180318)).
- 11. Recoloque o disco rígido (consulte a [Como recolocar o disco rígido](file:///C:/data/systems/Vos1310/pb/SM/html/hdd.htm#wp1185459)).

# <span id="page-48-0"></span> **Módulo de alimentação CC**

**Manual de serviço** 

- [Como remover o módulo de alimentação CC](#page-48-1)
- Como recolocar o módulo de alim

# <span id="page-48-1"></span>**Como remover o módulo de alimentação CC**

**A ADVERTÊNCIA: Antes de começar o procedimento abaixo, siga as instruções de segurança fornecidas com o seu computador.** 

- 1. Siga as instruções descritas em [Antes de trabalhar na parte interna do computador.](file:///C:/data/systems/Vos1310/pb/SM/html/before.htm#wp1180036)
- 2. Remova o disco rígido (consulte [Como remover o disco rígido](file:///C:/data/systems/Vos1310/pb/SM/html/hdd.htm#wp1180031)).
- 3. Remova a placa WLAN (consulte [Como remover uma placa WLAN\)](file:///C:/data/systems/Vos1310/pb/SM/html/minicard.htm#wp1180300).
- 4. Remova o ventilador (consulte [Como remover o ventilador](file:///C:/data/systems/Vos1310/pb/SM/html/fan.htm#wp1179841)).
- 5. Remova a tampa da dobradiça (consulte [Como remover a tampa da dobradiça](file:///C:/data/systems/Vos1310/pb/SM/html/hingecvr.htm#wp1179936)).
- 6. Remova o teclado (consulte [Como remover o teclado\)](file:///C:/data/systems/Vos1310/pb/SM/html/keyboard.htm#wp1179991).
- 7. Remova o conjunto da tela (consulte [Como remover o conjunto da tela\)](file:///C:/data/systems/Vos1310/pb/SM/html/display.htm#wp1179842).
- 8. Remova o apoio para os pulsos (consulte [Como remover o apoio para os pulsos](file:///C:/data/systems/Vos1310/pb/SM/html/palmrest.htm#wp1181048)).
- 9. Desconecte o cabo que prende a placa interna com tecnologia sem fio Bluetooth® à placa de sistema (consulte [Como remover a placa\)](file:///C:/data/systems/Vos1310/pb/SM/html/btooth.htm#wp1179856).
- 10. Remova a unidade óptica (consulte [Como remover a unidade óptica](file:///C:/data/systems/Vos1310/pb/SM/html/optical.htm#wp1179930)).
- 11. Remova a placa filha USB (consulte [Como remover a placa filha USB\)](file:///C:/data/systems/Vos1310/pb/SM/html/daughcar.htm#wp1180931).
- 12. Remova a placa de sistema (consulte [Como remover o conjunto da placa de sistema\)](file:///C:/data/systems/Vos1310/pb/SM/html/sysboard.htm#wp1180340).
- 13. Desconecte o conector do módulo de alimentação CC da placa de sistema.
- 14. Levante e remova o módulo de alimentação CC do computador.

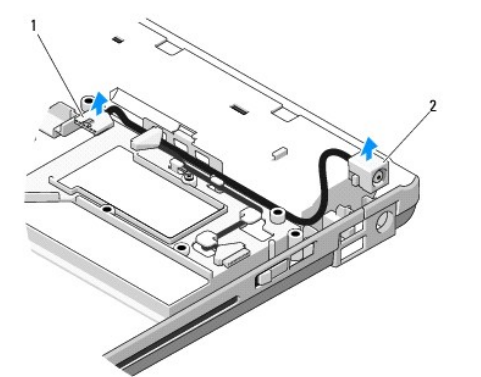

conector do módulo de alimentação CC  $\Big|2\Big|$  módulo de alimentação CC

# <span id="page-49-1"></span><span id="page-49-0"></span>**Como recolocar o módulo de alimentação CC**

**ADVERTÊNCIA: Antes de começar o procedimento abaixo, siga as instruções de segurança fornecidas com o seu computador.** 

**NOTA:** Este procedimento presume que você já tenha executado o processo de remoção.

- 1. Posicione o módulo de alimentação CC no computador e conecte o respectivo conector à placa de sistema.
- 2. Recoloque a placa de sistema (consulte [Como trocar a placa de sistema](file:///C:/data/systems/Vos1310/pb/SM/html/sysboard.htm#wp1180048)).
- 3. Recoloque a placa filha USB (consulte [Como remover a placa filha USB](file:///C:/data/systems/Vos1310/pb/SM/html/daughcar.htm#wp1180062)).
- 4. Recoloque a unidade óptica (consulte [Como recolocar a unidade óptica](file:///C:/data/systems/Vos1310/pb/SM/html/optical.htm#wp1179957)).
- 5. Conecte o cabo que prende a placa com tecnologia sem fio Bluetooth® à placa de sistema (consulte [Como recolocar a placa](file:///C:/data/systems/Vos1310/pb/SM/html/btooth.htm#wp1179913)).
- 6. Recoloque o apoio para os pulsos (consulte [Como recolocar o apoio para os pulsos](file:///C:/data/systems/Vos1310/pb/SM/html/palmrest.htm#wp1181144)).
- 7. Recoloque o conjunto da tela (consulte [Como recolocar o conjunto da tela\)](file:///C:/data/systems/Vos1310/pb/SM/html/display.htm#wp1179924).
- 8. Recoloque o teclado (consulte [Como recolocar o teclado\)](file:///C:/data/systems/Vos1310/pb/SM/html/keyboard.htm#wp1179937).
- 9. Recoloque a tampa da dobradiça (consulte [Como recolocar a tampa da dobradiça](file:///C:/data/systems/Vos1310/pb/SM/html/hingecvr.htm#wp1180009)).
- 10. Recoloque o ventilador (consulte [Como recolocar o ventilador](file:///C:/data/systems/Vos1310/pb/SM/html/fan.htm#wp1179900)).
- 11. Recoloque a placa WLAN (consulte [Como recolocar a placa WLAN](file:///C:/data/systems/Vos1310/pb/SM/html/minicard.htm#wp1180318)).
- 12. Recoloque o disco rígido (consulte a [Como recolocar o disco rígido](file:///C:/data/systems/Vos1310/pb/SM/html/hdd.htm#wp1185459)).

# <span id="page-50-0"></span> **Suportes do botão liga/desliga e do botão multimídia Manual de serviço**

[Como remover os suportes do botão liga/desliga e do botão multimídia](#page-50-1)

car os suportes do botão li

# <span id="page-50-1"></span>**Como remover os suportes do botão liga/desliga e do botão multimídia**

**ADVERTÊNCIA: Antes de iniciar qualquer procedimento desta seção, siga as instruções de segurança fornecidas com o computador. AVISO:** Os suportes do botão liga/desliga e do botão multimídia devem removidos e reinstalados como uma única unidade

- 1. Execute os procedimentos descritos em [Antes de trabalhar na parte interna do computador](file:///C:/data/systems/Vos1310/pb/SM/html/before.htm#wp1180036).
- 2. Remova a tampa da dobradiça (consulte [Como remover a tampa da dobradiça](file:///C:/data/systems/Vos1310/pb/SM/html/hingecvr.htm#wp1179936)).
- 3. Remova o teclado (consulte [Como remover o teclado\)](file:///C:/data/systems/Vos1310/pb/SM/html/keyboard.htm#wp1179991).
- 4. Desconecte da placa de sistema o cabo do suporte do botão multimídia.
- 5. Remova o parafuso M2 x 3 mm que prende o suporte do botão liga/desliga ao apoio para os pulsos.
- 6. Remova o parafuso M2 x 3 mm que prende o suporte do botão multimídia ao apoio para os pulsos.
- 7. Deslize o suporte do botão liga/desliga para o lado esquerdo e levante e remova do computador com um só movimento os suportes do botão liga/desliga e do botão multimídia.
- 8. Desconecte o cabo do suporte do botão liga/desliga do conector na parte de baixo do suporte do botão multimídia.

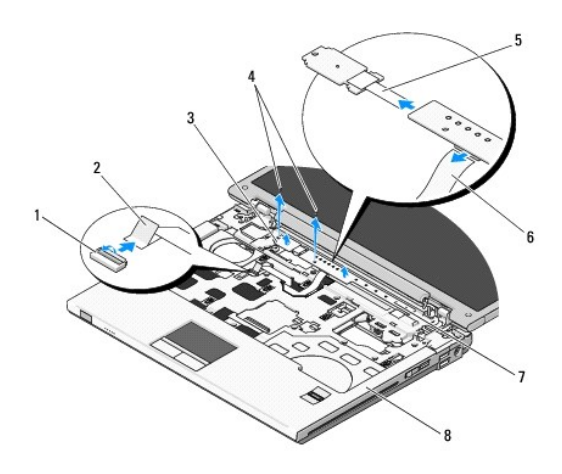

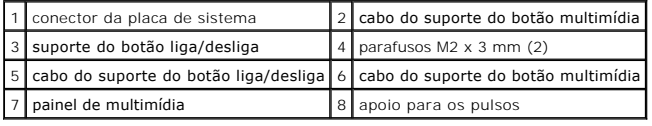

# <span id="page-50-2"></span>**Como recolocar os suportes do botão liga/desliga e do botão multimídia**

**ADVERTÊNCIA: Antes de iniciar qualquer procedimento desta seção, siga as instruções de segurança fornecidas com o computador.** 

**AVISO:** Os suportes do botão liga/desliga e do botão multimídia devem removidos e reinstalados como uma única unidade

**NOTA:** Este procedimento presume que você já tenha executado o processo de remoção.

- 1. Conecte o cabo do suporte do botão liga/desliga ao conector na parte de baixo do suporte do botão multimídia.
- 2. Deslize o suporte do botão liga/desliga para a direita, posicione-o sob a abas do apoio para os pulsos e alinhe os orifícios dos parafusos.
- 3. Deslize o suporte do botão multimídia para a direita, alinhe-o sob as abas do apoio para os pulsos e alinhe os orifícios dos parafusos.
- 4. Recoloque o parafuso M2 x 3 mm que prende o suporte do botão liga/desliga ao apoio para os pulsos.
- 5. Recoloque o parafuso M2 x 3 mm que prende o suporte do botão multimídia ao apoio para os pulsos.
- 6. Conecte o cabo do suporte do botão multimídia ao conector na placa de sistema.
- 7. Recoloque o teclado (consulte [Como recolocar o teclado\)](file:///C:/data/systems/Vos1310/pb/SM/html/keyboard.htm#wp1179937).
- 8. Recoloque a tampa da dobradiça (consulte [Como recolocar a tampa da dobradiça](file:///C:/data/systems/Vos1310/pb/SM/html/hingecvr.htm#wp1180009)).

### <span id="page-52-0"></span> **Conjunto do alto-falante Manual de serviço**

- [Como remover o conjunto do alto-falante](#page-52-1)
- Como recolocar o conjunto do alto

# <span id="page-52-1"></span>**Como remover o conjunto do alto-falante**

- **ADVERTÊNCIA: Antes de começar o procedimento abaixo, siga as instruções de segurança fornecidas com o seu computador.**
- 1. Siga as instruções descritas em [Antes de trabalhar na parte interna do computador.](file:///C:/data/systems/Vos1310/pb/SM/html/before.htm#wp1180036)
- 2. Remova o disco rígido (consulte [Como remover o disco rígido](file:///C:/data/systems/Vos1310/pb/SM/html/hdd.htm#wp1180031)).
- 3. Remova a placa WLAN (consulte [Como remover uma placa WLAN\)](file:///C:/data/systems/Vos1310/pb/SM/html/minicard.htm#wp1180300).
- 4. Remova o ventilador (consulte [Como remover o ventilador](file:///C:/data/systems/Vos1310/pb/SM/html/fan.htm#wp1179841)).
- 5. Remova a tampa da dobradiça (consulte [Como remover a tampa da dobradiça](file:///C:/data/systems/Vos1310/pb/SM/html/hingecvr.htm#wp1179936)).
- 6. Remova o teclado (consulte [Como remover o teclado\)](file:///C:/data/systems/Vos1310/pb/SM/html/keyboard.htm#wp1179991).
- 7. Remova o conjunto da tela (consulte [Como remover o conjunto da tela\)](file:///C:/data/systems/Vos1310/pb/SM/html/display.htm#wp1179842).
- 8. Remova o apoio para os pulsos (consulte [Como remover o apoio para os pulsos](file:///C:/data/systems/Vos1310/pb/SM/html/palmrest.htm#wp1181048)).
- 9. Desconecte o cabo que prende a placa interna com a tecnologia sem fio Bluetooth® à placa de sistema (consulte [Como remover a placa](file:///C:/data/systems/Vos1310/pb/SM/html/btooth.htm#wp1179856)).
- 10. Remova a unidade óptica (consulte [Como remover a unidade óptica](file:///C:/data/systems/Vos1310/pb/SM/html/optical.htm#wp1179930)).
- 11. Remova a placa de sistema (consulte [Como remover o conjunto da placa de sistema\)](file:///C:/data/systems/Vos1310/pb/SM/html/sysboard.htm#wp1180340).
- 12. Remova os dois parafusos M2,5 x 5 mm que prendem o conjunto do alto- falante à base do computador.
- 13. Remova o conjunto do alto-falante.

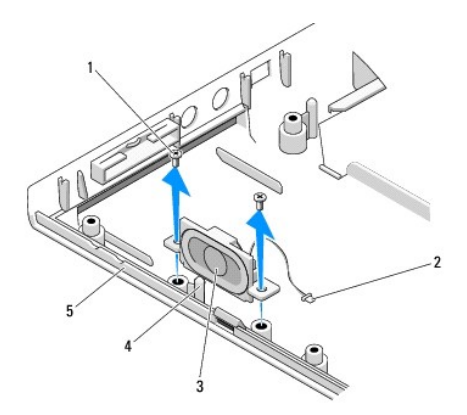

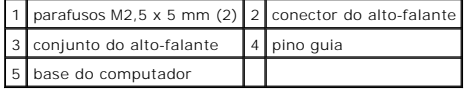

# <span id="page-53-0"></span>**Como recolocar o conjunto do alto-falante**

**ADVERTÊNCIA: Antes de começar o procedimento abaixo, siga as instruções de segurança fornecidas com o seu computador.** 

**NOTA:** Este procedimento presume que você já tenha executado o processo de remoção.

- 1. Alinhe os orifícios das guias no conjunto do alto-falante com os pinos guia na base do computador e posicione o conjunto no devido lugar.
- 2. Recoloque os dois parafusos M2,5 x 5 mm que prendem o conjunto do alto-falante à base do computador.
- 3. Recoloque a placa de sistema (consulte [Como recolocar a placa de sistema\)](file:///C:/data/systems/Vos1310/pb/SM/html/sysboard.htm#wp1180048).
- 4. Recoloque a unidade óptica (consulte [Como recolocar a unidade óptica](file:///C:/data/systems/Vos1310/pb/SM/html/optical.htm#wp1179957)).
- 5. Conecte o cabo que prende a placa interna com a tecnologia sem fio Bluetooth à placa de sistema (consulte [Como recolocar a placa\)](file:///C:/data/systems/Vos1310/pb/SM/html/btooth.htm#wp1179913).
- 6. Recoloque o apoio para os pulsos (consulte [Como recolocar o apoio para os pulsos](file:///C:/data/systems/Vos1310/pb/SM/html/palmrest.htm#wp1181144)).
- 7. Recoloque o conjunto da tela (consulte [Como recolocar o conjunto da tela\)](file:///C:/data/systems/Vos1310/pb/SM/html/display.htm#wp1179924).
- 8. Recoloque o teclado (consulte [Como recolocar o teclado\)](file:///C:/data/systems/Vos1310/pb/SM/html/keyboard.htm#wp1179937).
- 9. Recoloque a tampa da dobradiça (consulte [Como recolocar a tampa da dobradiça](file:///C:/data/systems/Vos1310/pb/SM/html/hingecvr.htm#wp1180009)).
- 10. Recoloque o ventilador (consulte [Como recolocar o ventilador](file:///C:/data/systems/Vos1310/pb/SM/html/fan.htm#wp1179900)).
- 11. Recoloque a placa WLAN (consulte [Como recolocar a placa WLAN](file:///C:/data/systems/Vos1310/pb/SM/html/minicard.htm#wp1180318)).
- 12. Recoloque o disco rígido (consulte a [Como recolocar o disco rígido](file:///C:/data/systems/Vos1310/pb/SM/html/hdd.htm#wp1185459)).

### <span id="page-54-0"></span> **Conjunto da placa de sistema Manual de serviço**

- [Como remover o conjunto da placa de sistema](#page-54-1)
- [Como recolocar o conjunto da placa de sistema](#page-55-1)

O chip do BIOS da placa de sistema contém a etiqueta de serviço, que aparece também em uma etiqueta de código de barras na base do computador. O kit<br>de reposição da placa de sistema inclui uma mídia que contém um utilitári

# <span id="page-54-1"></span>**Como remover o conjunto da placa de sistema**

- **A ADVERTÊNCIA: Antes de começar o procedimento abaixo, siga as instruções de segurança fornecidas com o seu computador.**
- 1. Siga as instruções descritas em [Antes de trabalhar na parte interna do computador.](file:///C:/data/systems/Vos1310/pb/SM/html/before.htm#wp1180036)
- 2. Remova o disco rígido (consulte a [Como remover o disco rígido](file:///C:/data/systems/Vos1310/pb/SM/html/hdd.htm#wp1180031)).
- 3. Remova a placa WLAN (consulte [Como remover uma placa WLAN\)](file:///C:/data/systems/Vos1310/pb/SM/html/minicard.htm#wp1180300).
- 4. Remova o ventilador (consulte [Como remover o ventilador](file:///C:/data/systems/Vos1310/pb/SM/html/fan.htm#wp1179841))
- 5. Remova a tampa da dobradiça (consulte [Como remover a tampa da dobradiça](file:///C:/data/systems/Vos1310/pb/SM/html/hingecvr.htm#wp1179936)).
- 6. Remova o teclado (consulte [Como remover o teclado\)](file:///C:/data/systems/Vos1310/pb/SM/html/keyboard.htm#wp1179991).
- 7. Remova o conjunto da tela (consulte [Como remover o conjunto da tela\)](file:///C:/data/systems/Vos1310/pb/SM/html/display.htm#wp1179842).
- 8. Remova o apoio para os pulsos (consulte [Como remover o apoio para os pulsos](file:///C:/data/systems/Vos1310/pb/SM/html/palmrest.htm#wp1181048)).
- 9. Remova a placa interna com a tecnologia sem fio Bluetooth®, se instalada (consulte [Como remover a placa\)](file:///C:/data/systems/Vos1310/pb/SM/html/btooth.htm#wp1179856).
- 10. Remova a unidade óptica (consulte [Como remover a unidade óptica](file:///C:/data/systems/Vos1310/pb/SM/html/optical.htm#wp1179930)).
- 11. Desconecte da placa de sistema o cabo da placa filha USB.
- 12. Desconecte da placa de sistema o cabo de alimentação CC.
- 13. Desconecte da placa de sistema o cabo do alto-falante.
- 14. Remova as placas ou placas plásticas de proteção instaladas no slot ExpressCard e no slot da placa 8 em 1.
- 15. Remova os três parafusos M2,5 x 5 mm da placa de sistema.
- 16. Levante a borda direita da placa de sistema e cuidadosamente remova a placa do computador.

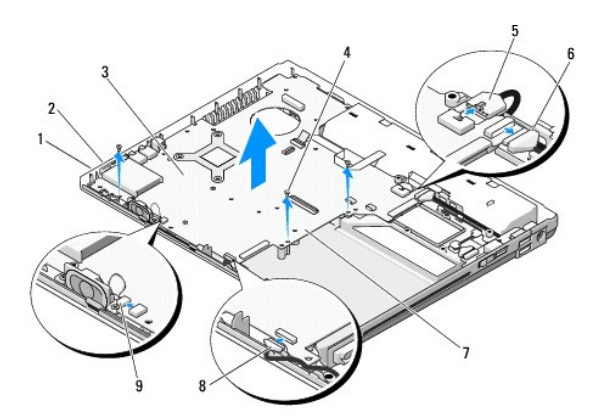

<span id="page-55-0"></span>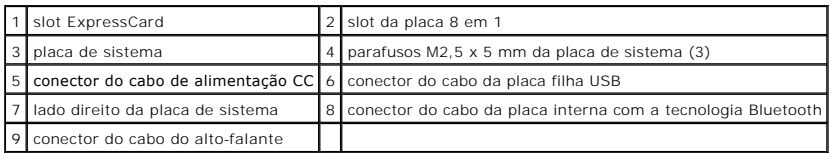

## <span id="page-55-1"></span>**Como recolocar o conjunto da placa de sistema**

- **ADVERTÊNCIA: Antes de começar o procedimento abaixo, siga as instruções de segurança fornecidas com o seu computador.**
- **AVISO:** Tenha cuidado para que nenhum cabo fique preso debaixo da placa de sistema.
- **A NOTA:** Este procedimento presume que você já tenha executado o processo de remoção.
- 1. Insira em ângulo o lado esquerdo da placa de sistema na base do computador até os conectores da placa ficarem alinhados com os orifícios na base do computador e depois abaixe a placa de sistema com cuidado para posicioná-la no devido lugar.
- 2. Recoloque os três parafusos M2,5 x 5 mm na placa de sistema.
- 3. Recoloque as placas que foram removidas do slot ExpressCard e do slot da placa 8 em 1.
- 4. Conecte o cabo do alto falante ao conector na placa de sistema.
- 5. Conecte o cabo de alimentação CC ao conector na placa de sistema.
- 6. Conecte o cabo da placa filha USB ao conector da placa de sistema.
- 7. Recoloque a unidade óptica (consulte a [Como recolocar a unidade óptica](file:///C:/data/systems/Vos1310/pb/SM/html/optical.htm#wp1179957)).
- 8. Recoloque a placa interna com a tecnologia sem fio Bluetooth, se aplicável (consulte [Como recolocar a placa\)](file:///C:/data/systems/Vos1310/pb/SM/html/btooth.htm#wp1179913).
- 9. Recoloque o apoio para os pulsos (consulte [Como recolocar o apoio para os pulsos](file:///C:/data/systems/Vos1310/pb/SM/html/palmrest.htm#wp1181144)).
- 10. Recoloque o conjunto da tela (consulte [Como recolocar o conjunto da tela\)](file:///C:/data/systems/Vos1310/pb/SM/html/display.htm#wp1179924).
- 11. Recoloque o teclado (consulte [Como recolocar o teclado\)](file:///C:/data/systems/Vos1310/pb/SM/html/keyboard.htm#wp1179937).
- 12. Recoloque a tampa da dobradiça (consulte [Como recolocar a tampa da dobradiça](file:///C:/data/systems/Vos1310/pb/SM/html/hingecvr.htm#wp1180009)).
- 13. Recoloque o ventilador (consulte [Como recolocar o ventilador](file:///C:/data/systems/Vos1310/pb/SM/html/fan.htm#wp1179900)).
- 14. Recoloque a placa WLAN (consulte [Como recolocar a placa WLAN](file:///C:/data/systems/Vos1310/pb/SM/html/minicard.htm#wp1180318)).
- 15. Recoloque o disco rígido (consulte [Como recolocar o disco rígido](file:///C:/data/systems/Vos1310/pb/SM/html/hdd.htm#wp1185459)).

AVISO: Antes de ligar o computador, recoloque todos os parafusos e verifique se nenhum parafuso foi esquecido dentro do computador. A negligência<br>no cumprimento desta instrução pode resultar em danos ao computador.

- 16. Ligue o computador.
- NOTA: Se você for usar uma mídia de programa de atualização do BIOS para atualizá-lo, pressione <F12> antes de inserir a mídia e configurar o<br>computador para ser inicializado a partir desta mídia uma única vez. Caso contrá mudar a seqüência de inicialização padrão.
- 17. Faça a atualização do BIOS (consulte [Como atualizar o BIOS](file:///C:/data/systems/Vos1310/pb/SM/html/bios.htm#wp1179839) para obter mais informações).
- 18. Entre no programa de configuração do sistema para atualizar o BIOS na nova placa de sistema com a etiqueta de serviço do computador. Para obter<br>informações sobre o programa de configuração do sistema, consulte o *Guia*

### <span id="page-56-0"></span> **Solução de problemas Manual de serviço**

- [Ferramentas para solução de problemas](#page-56-1)
- <sup>O</sup> Como diagnosticar e
- <sup>●</sup> Serviço Dell<sup>™</sup> Technical Update
- [Utilitário Dell Support](#page-66-0)

# <span id="page-56-1"></span>**Ferramentas para solução de problemas**

# <span id="page-56-2"></span>**Luzes de diagnóstico**

### **A** ADVERTÊNCIA: Antes de iniciar qualquer procedimento desta seção, siga as instruções de segurança fornecidas com o computador.

Seu computador tem três luzes de status de teclado localizadas acima do teclado. Durante a operação normal, as luzes de status do teclado mostram o status atual (*ativado* ou *desativado*) dos recursos Num Lock, Caps Lock e Scroll Lock. Se o computador iniciar sem apresentar nenhum erro, as luzes piscam e depois<br>apagam. Se o computador não estiver funcionando de forma corret

NOTA: Após o computador terminar o POST (Power-on self test [Teste automático de ligação]), a luz da tecla Num Lock pode permanecer acesa,<br>dependendo das configurações do BIOS. Para obter mais informações sobre como usar

#### **Códigos das luzes de diagnóstico durante o POST**

Para solucionar um problema do computador, leia a seqüência das luzes de status do teclado a começar da esquerda para a direita (Num Lock, Caps Lock e Scroll Lock). Se o computador não funcionar corretamente, as luzes individuais mostram o status de *Ativado* ● , *Desativado* ◎ ou *Intermitente* \* .

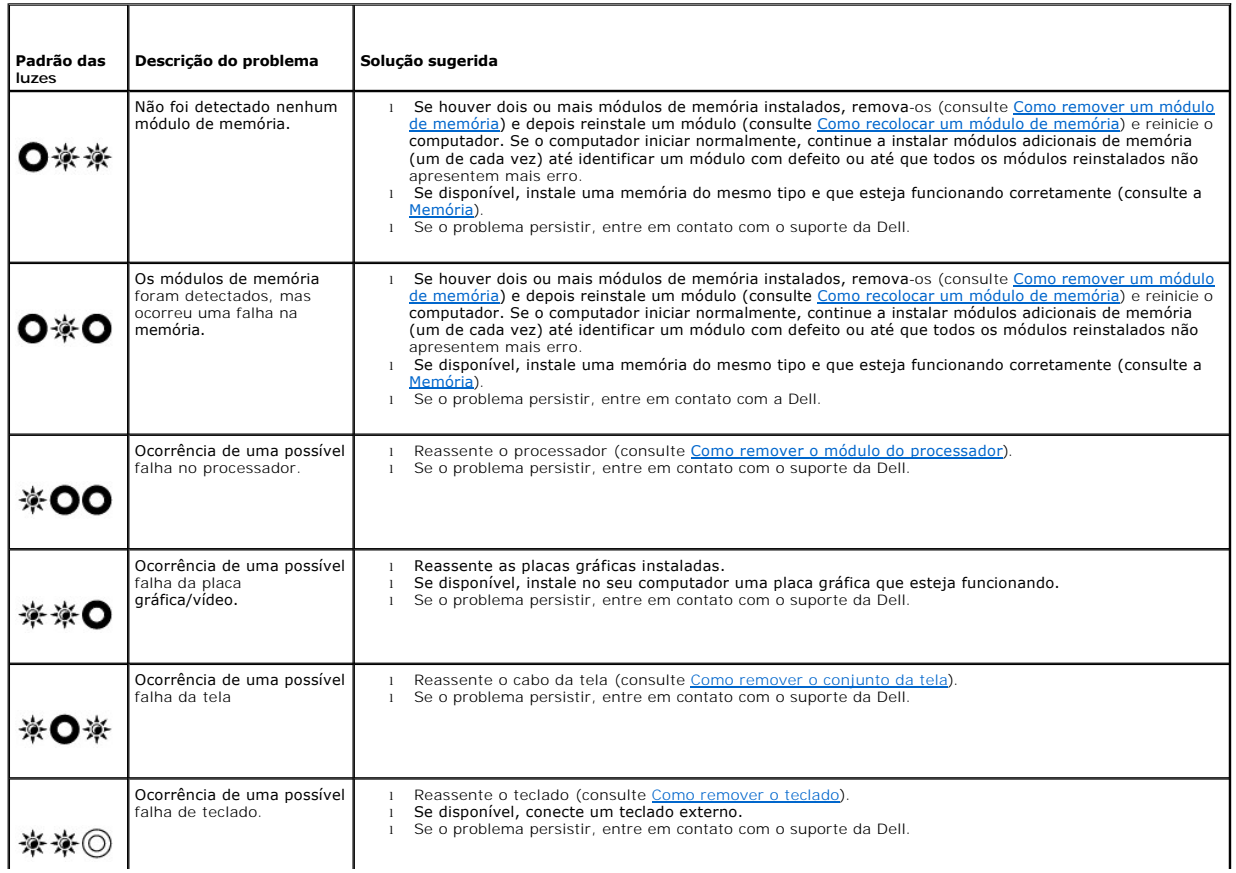

<span id="page-57-2"></span>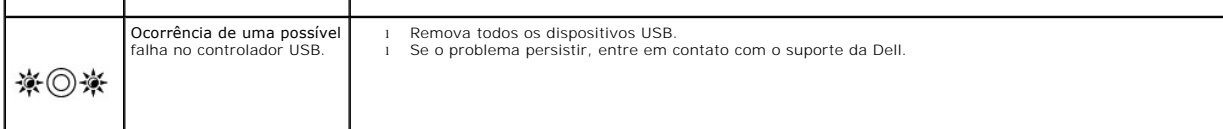

### <span id="page-57-0"></span>**Solução de problemas de hardware**

Se um dispositivo não for detectado durante a configuração do sistema operacional ou se ele for detectado, porém estiver incorretamente configurado, você pode usar o recurso solução de problemas de hardware para resolver o problema de incompatibilidade.

*Windows XP:*

 $\sim 100$ 

- 1. Clique em **Iniciar**® **Ajuda e suporte**.
- 2. Digite hardware troubleshooter (solução de problemas de hardware) no campo de pesquisa e pressione <Enter> para iniciar a pesquisa.
- 3. Na seção **Corrigir um problema**, clique em **Hardware Troubleshooter** (Solução de problemas de hardware).
- 4. Na lista de **Solução de problemas de hardware**, selecione a opção que melhor descreva o problema e clique em **Avançar** para seguir as etapas restantes de solução do problema.

*Windows Vista*®*:*

- 1. Clique no botão Iniciar do Windows Vista <sup>(2)</sup> e clique em Ajuda e suporte.
- 2. Digite hardware troubleshooter (solução de problemas de hardware) no campo de pesquisa e pressione <Enter> para iniciar a pesquisa.
- 3. Nos resultados da pesquisa, selecione a opção que melhor descreva o problema e siga as etapas restantes de solução do problema.

# <span id="page-57-1"></span>**Dell Diagnostics**

**ADVERTÊNCIA: Antes de iniciar qualquer procedimento desta seção, siga as instruções de segurança fornecidas com o computador.** 

#### **Quando usar o Dell Diagnostics**

Se o computador apresentar qualquer problema, faça os testes descritos em <u>[Como diagnosticar e solucionar problemas](#page-60-0)</u> e execute o Dell Diagnostics antes de<br>entrar em contato com a Dell para obter assistência técnica.

Inicie o Dell Diagnostics a partir do disco rígido ou da mídia *Drivers and Utilities* (Drivers e utilitários).

**NOTA:** O CD *Drivers and Utilities* (Drivers e utilitários) é opcional e pode não ser fornecido com todos os computadores.

**NOTA: O programa Dell Diagnostics só funciona em computadores Dell.** 

# **Como iniciar o Dell Diagnostics a partir do disco rígido**

Antes de executar o Dell Diagnostics, entre na configuração do sistema para ver as informações de configuração do computador e verifique se o dispositivo<br>que você quer testar é mostrado na configuração do sistema e está at

O Dell Diagnostics está localizado em uma partição separada do utilitário de diagnóstico no disco rígido.

**NOTA:** Se o computador estiver conectado a um dispositivo de acoplamento (acoplado), desacople-**o. Consulte a documentação fornecida com o**<br>disp**ositivo de acoplamento para obter instruções.** 

**AOTA: Caso o computador não mostre nenhuma imagem na tela, entre em contato com o suporte da Dell.** 

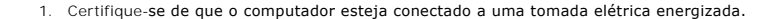

2. Pressione a tecla <Fn> ou o botão "sem áudio" e mantenha-a(o) pressionada(o) e ligue o computador.

**NOTA:** Alternativamente, você pode selecionar **Diagnostics** (Diagnóstico) no menu de inicialização a ser executada uma única vez para inicializar na partição do utilitário de diagnóstico e executar o Dell Diagnostics.

O computador fará a avaliação de pré-inicialização do sistema (PSA), que é uma série de testes iniciais da placa de sistema, do teclado, da tela, da

<span id="page-58-1"></span>memória, do disco rígido, etc.

- o Durante a avaliação, responda a todas as perguntas mostradas.
- o Se houver falhas durante a avaliação de pré-inicialização do sistema, anote o(s) código(s) de erro e entre em contato com o suporte da Dell.
- o Se a avaliação de pré-inicialização do sistema tiver sido concluída satisfatoriamente, você receberá a mensagem Booting Dell Diagnostic<br>Utility Partition. Press any key to continue. (Inicializando partição do utilitário continuar).

**A NOTA:** Se aparecer uma mensagem informando que a partição do utilitário de diagnóstico não foi encontrada, execute o Dell Diagnostics a partir da mídia *Drivers and Utilities* (Drivers e utilitários) (consulte [Como iniciar o Dell Diagnostics a partir da mídia Drivers and Utilities](#page-58-0)).

- 3. Pressione qualquer tecla para iniciar o Dell Diagnostics na partição do utilitário de diagnóstico no disco rígido.
- 4. Pressione <Tab> para selecionar a opção **Test System** (Testar sistema) e pressione <Enter>.

**NOTA:** É recomendável que você selecione **Test System** (Testar sistema) para fazer um teste completo do seu computador. A seleção da opção **Test Memory (**Testar memória) inicia o teste completo da memória, o qual pode levar trinta minutos ou mais para ser concluído. Quando o teste<br>terminar, registre os resultados e pressione qualquer tecla para retornar ao me

5. No menu principal do Dell Diagnostics, clique com o touch pad/mouse ou pressione as teclas <Tab> e <Enter> para selecionar o teste que você quer executar (consulte [Menu principal do Dell Diagnostics\)](#page-59-0).

**NOTA:** Anote os códigos de erro e as descrições de problemas exatamente como são mostrados e siga as instruções apresentadas na tela.

- 6. Após a conclusão de todos os testes, feche a janela de teste para retornar ao menu principal do Dell Diagnostics.
- 7. Feche a janela do menu principal para sair do Dell Diagnostics e reiniciar o computador.

**NOTA:** Se aparecer uma mensagem informando que a partição do utilitário de diagnóstico não foi encontrada, execute o Dell Diagnostics da mídia<br>*Drivers and Utilities* (Drivers e utilitários) (consulte <u>Como iniciar o Dell</u>

#### <span id="page-58-0"></span>**Como iniciar o Dell Diagnostics a partir da mídia Drivers and Utilities**

Antes de executar o Dell Diagnostics, entre na configuração do sistema para ver as informações de configuração do computador e verifique se o dispositivo que você quer testar é mostrado na configuração do sistema e está ativo. Para obter mais informações sobre o programa de configuração do sistema,<br>consulte o *Guia de Tecnologia Dell™* no seu computador ou no site s**upport** 

- 1. Insira o CD *Drivers and Utilities* na unidade óptica.
- 2. Reinicie o computador.
- 3. Quando o logotipo DELL aparecer, pressione <F12> imediatamente.

NOTA: Pode ocorrer uma falha de teclado quando uma tecla é mantida pressionada durante um período de tempo prolongado. Para evitar uma<br>possível falha de teclado, pressione e libere a tecla <F12> em intervalos uniformes par

Se você esperar demais e o logotipo do sistema operacional aparecer, aguarde até ver a área de trabalho do Microsoft Windows e depois desligue o computador e tente novamente.

4. Quando a lista de dispositivos de inicialização for mostrada, use as teclas de seta para cima e seta para baixo para realçar a opção **CD/DVD/CD-RW Drive** (Unidade de CD/DVD/CD-RW) e pressione <Enter>.

**NOTA:** O uso do menu de inicialização a ser executada uma única vez altera a seqüência de inicialização somente para a inicialização atual. Na reinicialização, o computador será inicializado de acordo com a seqüência de inicialização especificada na configuração do sistema.

5. Pressione qualquer tecla para confirmar que você quer iniciar a partir do CD/DVD.

Se você esperar demais e o logotipo do sistema operacional aparecer, aguarde até ver a área de trabalho do Microsoft Windows e depois desligue o computador e tente novamente.

- 6. Digite 1 para **executar o Dell Diagnostics de 32 bits**.
- 7. No menu do **Dell Diagnostics,** digite 1 para selecionar a opção **Dell 32-bit Diagnostics for Resource CD (interface gráfica do usuário)**.
- 8. Pressione <Tab> para selecionar a opção **Test System** (Testar sistema) e pressione <Enter>.
	- NOTA: E recomendável que você selecione Test System (Testar sistema) para fazer um teste completo do seu computador. A seleção da opção<br>Test Memory (Testar memória) inicia o teste completo da memória, o qual pode levar tri

<span id="page-59-1"></span>9. No menu principal do Dell Diagnostics, clique com o mouse ou pressione as teclas <Tab> e depois <Enter> para selecionar o teste que você quer executar (consulte <u>Menu principal do Dell Diagnostics</u>).

 $\%$  **NOTA:** Anote os códigos de erro e as descrições de problemas exatamente como são mostrados e siga as instruções apresentadas na tela.

- 10. Após a conclusão de todos os testes, feche a janela de teste para retornar ao menu principal do Dell Diagnostics.
- 11. Feche a janela do menu principal para sair do Dell Diagnostics e reiniciar o computador.
- <span id="page-59-0"></span>12. Remova a mídia *Drivers and Utilities* (Drivers e utilitários) da unidade óptica.

#### **Menu principal do Dell Diagnostics**

Após o Dell Diagnostics ser carregado, o seguinte menu será mostrado:

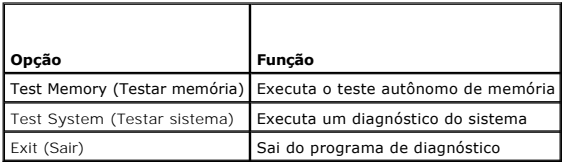

Pressione <Tab> para selecionar o teste que você quer executar e pressione <Enter>.

**NOTA:** É recomendável que você selecione a opção **Test System** (Testar sistema) para fazer um teste completo do seu computador. A seleção da opção **Test Memory (Testar** memória) inicia o teste completo da memória, o qual pode levar trinta minutos ou mais para ser concluído. Quando o teste<br>terminar, registre os resultados e pressione qualquer tecla para retornar ao me

Após a opção **Test System** (Testar sistema) ser selecionada, o seguinte menu será mostrado:

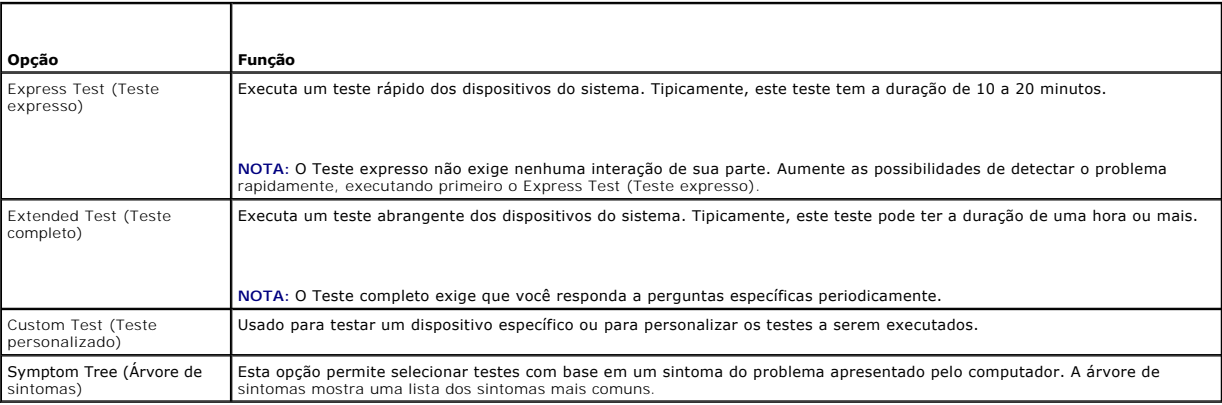

**NOTA:** É recomendável que você selecione **Extended Test** (Teste completo) no menu abaixo para executar um teste mais abrangente dos dispositivos do computador.

Para qualquer problema encontrado durante um teste, será mostrada uma mensagem com o código de erro e uma descrição do problema. Anote o código de<br>erro e a descrição do problema exatamente como eles são mostrados e siga as entre em contato com o suporte da Dell.

**NOTA: Ao entrar em contato com o suporte da Dell, tenha a etiqueta de serviço à mão. A etiqueta de serviço do computador está localizada na parte<br>superior de cada tela de teste.** 

As guias a seguir fornecem informações adicionais dos testes executados a partir da opção Custom Test (Teste personalizado) ou Symptom Tree (Árvore de sintomas):

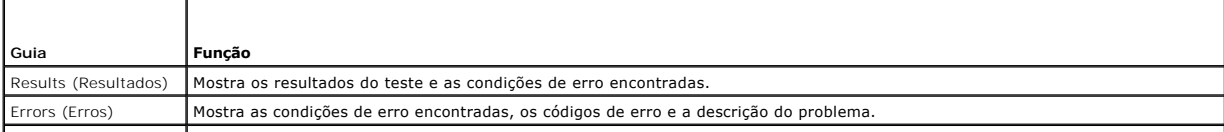

<span id="page-60-1"></span>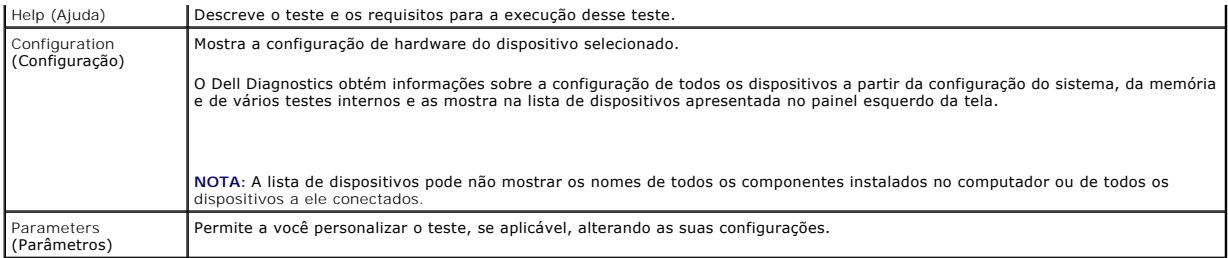

### **Mensagens de erro**

#### **ADVERTÊNCIA: Antes de iniciar qualquer procedimento desta seção, siga as instruções de segurança fornecidas com o computador.**

Se a mensagem de erro não estiver listada, consulte a documentação do sistema operacional ou do programa que estava em execução no momento em que a mensagem foi mostrada.

A filename cannot contain any of the following characters : \ / : \* ?" < > | (Um nome de arquivo não pode conter nenhum dos seguintes caracteres: : \ / :<br>\* ?" < > |) — Não use esses caracteres em nomes de arquivos.

**A required .DLL file was not found** (Um arquivo .DLL necessário não foi encontrado) — Está faltando um arquivo essencial no programa que você está tentando abrir. Para remover e reinstalar o programa:

*Windows XP*:

- 1. Clique em **Iniciar**® **Painel de controle**® **Adicionar ou remover programas**® **Programas e recursos**.
- 2. Selecione o programa que você quer remover.<br>3. Clique em Desinstalar
- 3. Clique em **Desinstalar**. 4. Consulte a documentação do programa para obter instruções sobre instalação.

*Windows Vista*:

- 1. Clique em **Iniciar <sup>©</sup> → Painel de controle→ Programas→ Programas e recursos.**<br>2. Selecione o programa que você quer remover.<br>3. Clique em Desinstalar.
- 2. Selecione o programa que você quer remover. 3. Clique em **Desinstalar**.
- 4. Consulte a documentação do programa para obter instruções sobre instalação.

*drive letter* **:\ is not accessible.The device is not ready** (x:\ não está acessível. O dispositivo não está pronto) — A unidade não consegue ler o disco. Insira um disco na unidade e tente novamente.

**Insert bootable media** (Insira a mídia inicializável) — Insira um disquete, CD ou DVD inicializável.

**Non-system disk error** (Erro: o disco não é do sistema) — Remova o disquete da unidade de disquete e reinicie o computador.

Not enough memory or resources. Close some programs and try again (Memória ou recursos insuficientes. Feche alguns programas e tente novamente) —<br>Feche todas as janelas e abra o programa que você quer usar. Em alguns casos

**Operating system not found** (Sistema operacional não encontrado) — Entre em contato com o suporte da Dell.

## <span id="page-60-0"></span>**Como diagnosticar e solucionar problemas**

Siga estas dicas quando for diagnosticar problemas no seu computador:

- l Se você tiver adicionado ou removido uma peça antes do problema se manifestar, consulte os procedimentos de instalação e certifique-se de que a peça esteja instalada corretamente.
- l Se um dispositivo periférico não funcionar, verifique se ele está conectado corretamente.
- 1 Se aparecer uma mensagem na tela, anote-a exatamente como ela é mostrada. Essa mensagem pode ajudar a equipe de suporte a diagnosticar e corrigir o(s) problema(s).
- l Se você estiver usando um programa e ele mostrar uma mensagem de erro, consulte a documentação correspondente.

NOTA: Os procedimentos neste documento foram escritos para o modo de exibição padrão do Windows e, portanto, podem não se aplicar se você tiver<br>configurado o seu computador Dell para o modo de exibição clássico do Windows.

#### **Problemas de bateria**

ADVERTENCIA: Se a nova bateria não for instalada corretamente, haverá risco de explosão. Use somente baterias do tipo recomendado pelo<br>fabricante ou equivalente. Descarte as baterias usadas de acordo com as instruções do f

**ADVERTÊNCIA: Antes de iniciar qualquer procedimento desta seção, siga as instruções de segurança fornecidas com o computador.** 

# **Problemas de unidades de disco**

**A** ADVERTÊNCIA: Antes de iniciar qualquer procedimento desta seção, siga as instruções de segurança fornecidas com o computador.

**Verifique se o Microsoft® Windows® reconhece a unidade —**

#### *Windows XP*:

l Clique em **Iniciar e em Meu computador**.

*Windows Vista*:

l Clique em **Iniciar e** em **Computador**.

Se a unidade não estiver na lista, faça uma varredura completa com o software antivírus para.procurar e remover vírus. Às vezes, os vírus podem impedir que o Windows reconheça a unidade.

#### **Teste a unidade —**

- l Insira um outro disco para eliminar a possibilidade de que o original esteja com defeito.
- l Insira um disquete inicializável e reinicie o computador.

**Limpe a unidade ou o disco —** Para obter informações sobre como limpar o computador, consulte o *Guia de Tecnologia Dell™* no seu computador ou no site **support.dell.com**.

#### **Verifique as conexões dos cabos**

**Execute o utilitário de solução de problemas de hardware —** Consulte [Solução de problemas de hardware](#page-57-0).

**Execute o Dell Diagnostics —** Consulte [Dell Diagnostics.](#page-57-1)

#### **Problemas de unidade óptica**

**A** NOTA: A vibração da unidade óptica em alta velocidade é normal e pode provocar ruído, o que não indica um defeito na unidade ou na mídia.

**NOTA:** Nem todos os títulos de DVD funcionam em todas as unidades de DVD, pois diferentes regiões do mundo têm diferentes formatos de discos.

**Ajuste o controle de volume do Windows —**

- l Clique no ícone do alto-falante no canto inferior direito da tela. l Para garantir que o volume esteja audível, clique no controle deslizante e arraste-o para cima.
- l Para garantir que o som não esteja sem áudio, desmarque qualquer caixa que esteja marcada.
- 

**Verifique os alto-falantes e o subwoofer (caixa acústica de sons graves) —** Consulte [Problemas de som e de alto-falante.](#page-64-0)

#### **Problemas ao gravar em uma unidade óptica**

**Feche os outros programas —** A unidade óptica precisa receber um fluxo contínuo de dados durante o processo de gravação. Se esse fluxo for interrompido,

ocorrerá um erro. Feche todos os programas antes de gravar na unidade óptica.

Desative o modo de espera no Windows antes de gravar em um disco — Para obter informações sobre como configurar opções alimentação, consulte o *Guia*<br>*de Tecnologia Dell™* no seu computador ou no site **support dell.com**. P

#### **Problemas de disco rígido**

#### **Execute o utilitário de verificação de disco —**

*Windows XP*:

- 1. Clique em **Iniciar e em Meu Computador**.
- 2. Clique com o botão direito do mouse em **Disco local C:**. 3. Clique em **Propriedades**® **Ferramentas**® **Verificar agora**.
- 4. Clique em **Procurar setores defeituosos e tentar recuperá-los e clique em Iniciar**.

*Windows Vista*:

- 1. Clique em **Iniciar** e em **Computador**.
- 2. Clique com o botão direito do mouse em **Disco local C:**. 3. Clique em **Propriedades**® **Ferramentas**® **Verificar agora**.

A janela **Controle de conta de usuário** pode ser exibida. Se você for um administrador do computador, clique em **Continuar**; caso contrário, entre em contato com o administrador para continuar a ação que você quer executar.

4. Siga as instruções mostradas na tela.

### **Problemas de dispositivo IEEE 1394**

**A** ADVERTÊNCIA: Antes de iniciar qualquer procedimento desta seção, siga as instruções de segurança fornecidas com o computador.

**NOTA:** O computador oferece suporte apenas para o padrão IEEE 1394a.

#### **Verifique se o cabo do dispositivo IEEE 1394 está inserido corretamente no dispositivo e no conector do computador**

Certifique-**se de que o dispositivo 1394 esteja ativado na configuração do sistema —** Para obter mais informações sobre o programa de configuração do<br>sistema, consulte o *Guia de Tecnologia Dell*™ no seu computador ou no s

#### **Verifique se o dispositivo IEEE 1394 é reconhecido pelo Windows —**

*Windows XP*:

- 
- 1. Clique em Iniciar e em Painel de controle.<br>2. Em Selecione uma categoria, clique em **Desempenho e manutenção→** Sistema→ Propriedades do sistema→ Hardware→ Gerenciador de **dispositivos**.

*Windows Vista*:

1. Clique em **Iniciar** ® **Painel de controle**® **Hardware e sons**.

2. Clique em **Gerenciador de dispositivos**.

Se o dispositivo IEEE 1394 estiver na lista, o Windows irá reconhecê-lo.

Se um dispositivo IEEE 1394 fornecido pela Dell apresentar algum problema - Entre em contato com o suporte da Dell.

**Se um dispositivo IEEE 1394 não fornecido pela Dell apresentar algum problema —** Entre em contato com o fabricante do dispositivo IEEE 1394.

#### **Problemas de travamento e de software**

**ADVERTÊNCIA: Antes de iniciar qualquer procedimento desta seção, siga as instruções de segurança fornecidas com o computador.** 

**O computador não inicia** 

Verifique as luzes de diagnóstico - Consulte [Problemas de energia.](#page-64-2)

#### **Verifique se o cabo de alimentação está firmemente conectado ao computador e à tomada elétrica.**

#### **O computador pára de responder**

**AVISO:** Você pode perder dados se não conseguir executar o processo de desligamento do sistema operacional.

**Desligue o computador —** Se o computador não responder quando você pressionar uma tecla ou mover o mouse, pressione e mantenha pressionado o botão liga/desliga durante pelo menos 8 a 10 segundos (até desligar o computador) e, em seguida, reinicie-o.

### **Um programa pára de responder**

#### **Feche o programa —**

- 1. Pressione <Ctrl><Shift><Esc> simultaneamente para acessar o gerenciador de tarefas.<br>2. Clique na guia **Aplicativos**.
- 
- 3. Clique para selecionar o programa que não está mais respondendo. 4. Clique em **Finalizar tarefa**.

#### **Um programa trava repetidamente**

**A** NOTA: A maioria dos softwares fornece instruções sobre instalação, as quais estão contidas na documentação ou em um disquete, CD ou DVD

**Consulte a documentação do software —** Se necessário, desinstale e reinstale o programa.

#### **Programa criado para uma versão anterior do sistema operacional Windows**

#### **Execute o Assistente de compatibilidade de programas —**

*Windows XP*:

O Assistente de compatibilidade de programas configura um programa para funcionar em um ambiente semelhante a ambientes não-Windows XP.

- 1. Clique em **Iniciar**® **Todos os programas**® **Acessórios**® **Assistente de compatibilidade de programa**® **Avançar**.
- 2. Siga as instruções mostradas na tela.

*Windows Vista*:

O Assistente de compatibilidade de programas configura um programa para funcionar em um ambiente semelhante a ambientes não-Windows Vista.

- 
- 1. Clique em **Iniciar** ® **Painel de controle**® **Programas**® **Use an older program with this version of Windows** (Usar um programa mais antigo com
- esta versão do Windows). 2. Na tela de boas-vindas, clique em **Avançar**. 3. Siga as instruções mostradas na tela.
- 

### **Exibição de uma tela inteiramente azul**

**Desligue o computador —** Se o computador não responder quando você pressionar uma tecla ou mover o mouse, pressione e mantenha pressionado o botão liga/desliga durante pelo menos 8 a 10 segundos (até desligar o computador) e, em seguida, reinicie-o.

#### **Outros problemas de software**

**Consulte a documentação do software ou entre em contato com o fabricante do produto para obter informações sobre solução de problemas —**

- 
- ı Verifique se o programa é compatível com o sistema operacional instalado no computador.<br>ι Certifique-se de que o computador atenda os requisitos mínimos de hardware para executar o software. Consulte a documentação
- <span id="page-64-1"></span>l Certifique-se de que o programa esteja instalado e configurado de forma correta.
- l Verifique se os drivers de dispositivo não estão em conflito com o programa.
- Se necessário, desinstale e reinstale o programa.

**Faça imediatamente uma cópia de backup dos arquivos.** 

**Use um programa antivírus para examinar o disco rígido, os disquetes, os CDs ou DVDs.**

**Salve e feche os arquivos e programas que estiverem abertos e desligue o computador através do menu Iniciar.**

#### **Problemas de memória**

**ADVERTÊNCIA: Antes de iniciar qualquer procedimento desta seção, siga as instruções de segurança fornecidas com o computador.** 

#### **Se você receber uma mensagem de memória insuficiente —**

- ı Salve e feche os arquivos abertos e saia dos programas que você não estiver usando para ver se isso resolve o problema.<br>ı Verifique os requisitos mínimos de memória na documentação do software. Se necessário, inst
- módulo de memória).
- i Reassente os módulos de memória (consulte <u>[Memória](file:///C:/data/systems/Vos1310/pb/SM/html/memory.htm#wp1180190)</u>) para ter certeza de que o computador está se comunicando corretamente com a memória.<br>I Execute o Dell Diagnostics (consulte <u>Dell Diagnostics</u>).

#### **Se o computador apresentar outros problemas de memória —**

- l Reassente os módulos de memória (consulte [Memória](file:///C:/data/systems/Vos1310/pb/SM/html/memory.htm#wp1180190)) para ter certeza de que o computador está se comunicando corretamente com a memória.
- 
- ı Certifique-se de estar seguindo as diretrizes de instalação de memória (consulte <u>[Como recolocar um módulo de memória](file:///C:/data/systems/Vos1310/pb/SM/html/memory.htm#wp1184666)</u>).<br>1 Certifique-se de que a memória que você está usando é suportada pelo seu computador. Para obter
- 

# <span id="page-64-2"></span>**Problemas de energia**

**A ADVERTÊNCIA: Antes de iniciar qualquer procedimento desta seção, siga as instruções de segurança fornecidas com o computador.** 

**Se a luz de alimentação estiver verde e o computador não estiver respondendo —** Consulte [Luzes de diagnóstico](#page-56-2).

**Se a luz de alimentação estiver apagada —** O computador está desligado ou não está recebendo energia.

- ı Reconecte o cabo de alimentação ao conector de alimentação na parte traseira do computador e à tomada elétrica.<br>ι Remova réguas de energia, cabos de extensão e outros dispositivos de proteção contra oscilações e falhas d
- 
- l Certifique-se de que a régua de energia sendo usada está conectada a uma tomada elétrica e ligada. l Verifique se a tomada elétrica está funcionando, testando-a com outro dispositivo, por exemplo, um abajur.

**Elimine interferências —** Algumas possíveis causas de interferência são:

- l Cabos de extensão de energia, de teclado e de mouse. l Muitos dispositivos conectados à mesma régua de energia
- l Várias réguas de energia conectadas à mesma tomada elétrica.

# <span id="page-64-0"></span>**Problemas de som e de alto-falante**

**A ADVERTÊNCIA: Antes de iniciar qualquer procedimento desta seção, siga as instruções de segurança fornecidas com o computador.** 

#### **Sem áudio nos alto-falantes**

**A NOTA:** O controle de volume em dispositivos MP3 e outros tocadores de mídia pode anular a configuração de volume do Windows. Sempre verifique se o volume no(s) tocador(es) de mídia não foi abaixado ou desligado.

**Ajuste o controle de volume do Windows — Clique o**u clique duas vezes no ícone de alto-falante, no canto inferior direito da tela. Verifique se o volume está<br>audível e se o som não foi suprimido (sem áudio).

**Desconecte os fones de ouvido do respectivo conector — O som dos alto-falantes é automaticamente desativado quando os fones de ouvido são** 

conectados ao conector do fone de ouvido no painel frontal do computador.

**Elimine possíveis interferências —** Desligue os ventiladores, as luzes fluorescentes ou as lâmpadas halógenas que estiverem próximos para verificar se há interferência.

**Execute o utilitário de solução de problemas de hardware —** Consulte [Solução de problemas de hardware](#page-57-0).

#### **Sem áudio nos fones de ouvido**

**Verifique a conexão do cabo do fone de ouvido —** Verifique se o cabo do fone de ouvido está firmemente inserido no respectivo conector. Consulte o *Guia de Configuração e Referência Rápida* do seu computador no site **support.dell.com**.

**Ajuste o controle de volume do Windows —** Clique ou clique duas vezes no ícone de alto-falante, no canto inferior direito da tela. Verifique se o volume está audível e se o som não foi suprimido (sem áudio).

# **Problemas de vídeo e de tela**

**A** ADVERTÊNCIA: Antes de iniciar qualquer procedimento desta seção, siga as instruções de segurança fornecidas com o computador.

AVISO: Se o computador foi fornecido com uma placa gráfica PCI instalada, não é necessário remover esta placa quando você for instalar placas<br>gráficas adicionais; no entanto, esta placa gráfica é necessária para propósitos lugar seguro. Para obter informações sobre a sua placa gráfica, vá para **support.dell.com**.

**Verifique as luzes de diagnóstico —** Consulte [Luzes de diagnóstico](#page-56-2).

**Verifique as configurações de vídeo —** Consulte o *Guia de Tecnologia Dell™* no seu computador ou no site **support.dell.com**.

#### **Ajuste as configurações de vídeo do Windows —**

#### *Windows XP:*

- 1. Clique em **Iniciar**® **Painel de controle**® **Aparência e temas**.
- 2. Clique na área que você quer alterar ou clique no ícone **Vídeo**. 3. Experimente diferentes configurações para **Qualidade da cor** e **Resolução da tela**.

#### *Windows Vista*:

- 1. Clique em **Iniciar** ® **Painel de controle**® **Hardware e sons**® **Personalização**® **Configurações de vídeo**.
- 2. Ajuste as configurações de **Resolução** e **Cores**, conforme necessário.

# **Apenas uma parte da tela está legível**

#### **Conecte um monitor externo —**

- 1. Desligue o computador e conecte um monitor externo.
- 2. Ligue o computador e o monitor e ajuste os controles de contraste e brilho

Se o monitor externo funcionar, a tela do computador ou o controlador de vídeo pode estar com defeito. Entre em contato com o suporte da Dell.

# <span id="page-65-0"></span>**Serviço Dell™ Technical Update (Serviço Dell de atualização técnica)**

O serviço Dell Technical Update (serviço Dell de atualização técnica) fornece notificação proativa por email de atualizações de software e de hardware para o<br>computador. O serviço é gratuito e pode ser personalizado para a

Para se inscrever no serviço Dell de atualização técnica, visite o site **support.dell.com/technicalupdate**.

# <span id="page-66-0"></span>**Utilitário Dell Support (Utilitário de suporte da Dell)**

O utilitário de suporte Dell está instalado no computador e disponível através do ícone do suporte Dell, M, na barra de tarefas ou a partir do botão Iniciar.<br>Use esse utilitário de suporte para obter informações de auto-su computacional.

# **Como acessar o utilitário de suporte Dell**

Acesse o utilitário de suporte Dell através do ícone **o alguma barra de tarefas ou a partir do menu Iniciar**.

Se o ícone do suporte Dell não aparecer na barra de tarefas:

- 1. Clique em **Iniciar**® **Todos os programas**® **Dell Support**® **Dell Support Settings** (Configurações do Dell Support).
- 2. Verifique se a opção **Show icon on the taskbar** (Mostrar ícone na barra de tarefas) está marcada.

**NOTA:** Se o utilitário de suporte Dell não estiver disponível através do menu **Iniciar**, vá para o site **support.dell.com** e faça download do software.

O utilitário de suporte Dell é personalizado para o seu ambiente computacional.

O ícone **da** da barra de tarefas funciona de modo diferente quando ele for clicado uma vez, duas vezes ou clicado com o botão direito do mouse.

# **Clicar no ícone do suporte Dell**

Clique uma vez ou clique com o botão direito no ícone **para executar as seguintes tarefas:** 

- l Verificar o ambiente computacional.
- l Mostrar as configurações do utilitário de suporte Dell.
- l Acessar o arquivo de ajuda do utilitário de suporte Dell.
- l Mostrar as perguntas mais freqüentes.
- l Aprender mais sobre o utilitário de suporte Dell.
- l Desativar o utilitário de suporte Dell.

# **Clicar duas vezes no ícone do suporte Dell.**

Clique duas vezes no ícone impara verificar manualmente o seu ambiente computacional, mostrar as perguntas mais freqüentes, acessar o arquivo de ajuda<br>do utilitário de suporte Dell e ver as configurações deste utilitário.

Para obter mais informações sobre o utilitário de suporte Dell, clique no ponto de interrogação (**?**) no topo da tela **Dell™ Support** (Suporte).